#### **INTRODUCTION**

La radio AnyTone D868UV est une radio VHF et UHF avec des capacités Digital DMR (Tier I et II) et analogiques. Il offre un total de 4 000 canaux (analogiques et numériques), 10 000 groupes de discussion numérique et jusqu'à 150 000 contacts, ainsi que plusieurs numéros d'identification DMR (ID Radio) pour une seule radio. Grâce aux capacités améliorées de la radio AT-D868UV, ce guide de programmation aidera les utilisateurs à comprendre tous les aspects de la programmation et de la configuration de la radio pour une utilisation maximale.

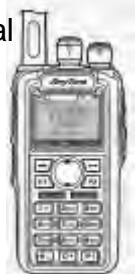

Veuillez noter que la radio AT-D868UV peut avoir un clavier verrouillé à l'arrivée. La FCC exige selon la norme 47CFR90.203 qu'un utilisateur non autorisé ne puisse pas entrer de fréquences et émettre sur une fréquence non autorisée. Les fréquences ne doivent être programmées que par le personnel d'entretien ou de maintenance. Ce guide est principalement fourni à ce personnel de service ou de maintenance. Pour que cette personne ouvre le clavier, appuyez sur la touche "Menu" et la touche "\*" (étoile).

Le logiciel qui programme les fréquences radio et tous les autres aspects définis par l'utilisateur de l'opération est appelé "codeplug". La création d'un codeplug est un processus 'bottom up' où les éléments les plus bas (communs) doivent d'abord être créés, puis construits jusqu'à ce qu'un codeplug entièrement fonctionnel, qui peut être chargé dans une radio, ait été créé. La radio AT-D868UV a un logiciel unique pour créer le codeplug et l'écrire dans la radio pour l'utilisation. Lorsque vous commencez à créer un nouveau codeplug, de nombreuses listes et groupes sont remplis d'entrées uniques, qui peuvent être utilisées comme des espaces réservés pour la création initiale de listes. Le logiciel de programmation (aussi appelé CPS) permet "d'importer" et "exporter"la plupart des paramètres de programmation pour la création d'une grande quantité de données d'entrée à la radio - par exemple de grandes listes de noms de contact.

#### **1.0 MISE EN ROUTE**

Le câble de programmation pour la radio AT-D868UV est généralement fourni par AnyTone. Il y a plusieurs types de câbles de programmation disponibles, et celui à utiliser a un très petit connecteur USB. D'autres utilisent un circuit électronique à l'intérieur du connecteur USB et ne fonctionneront pas. Assurez-vous que l'ordinateur a le bon pilote pour le câble - voir le Gestionnaire de périphériques sur votre PC.

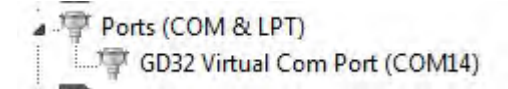

Si vous ne voyez pas ce pilote de port USB, vous devez installer le pilote USB du dossier GD\_VirtualComDriver 1.0.1.2118 en tant qu'administrateur sur votre ordinateur. Sélectionnez la version x64 ou x86 en fonction du système d'exploitation de l'ordinateur que vous utilisez.

Ouvrez le Gestionnaire de périphériques, puis double-cliquez sur les "Ports" pour afficher le pilote (GD32 Virtual Com Port) et faites un clic droit sur le pilote pour ouvrir PROPERTIES. Cela affichera les détails du pilote et, sous Paramètres du port, mettre à jour les "Bits par seconde" à 128 000 pour une lecture et une écriture plus rapides à la radio.

Remarque: Avant de commencer tout travail de programmation, lisez le fichier actuel de la radio dans votre PC afin d'avoir une base de référence et quelque chose pour commencer..

Le logiciel de programmation informatique (CPS) pour la radio AT-D868UV peut être mis à jour de temps en temps pour correspondre à la version du micrologiciel utilisée pour la radio, et le site Internet AnyTone proposera ces mises à jour sur [http: //www.qx-tele. com / about / about8.html](mailto:%20http:%20//www.qx-tele.%20com%20/%20about%20/%20about8.htm). Donc, le CPS D868UV Setup 1.26.exe doit être utilisé pour une radio avec le firmware V1.26 ou V2.26 et ainsi de suite. Ne pas mélanger les versions du CPS avec des versions de firmware non compatibles.

Installez le logiciel de programmation CPS sur votre ordinateur et, lorsque vous lisez (ou écrivez) un logiciel depuis ou vers la radio, vous posez la question si vous voulez lire seulement les "autres données" - qui sont tous les paramètres de programmation de la radio, et / ou la "Liste de contacts numériques". La liste de contacts DMR peut contenir plus de 80 000 noms, et par conséquent consommer jusqu'à 5 minutes pour lire ou écrire à la radio.

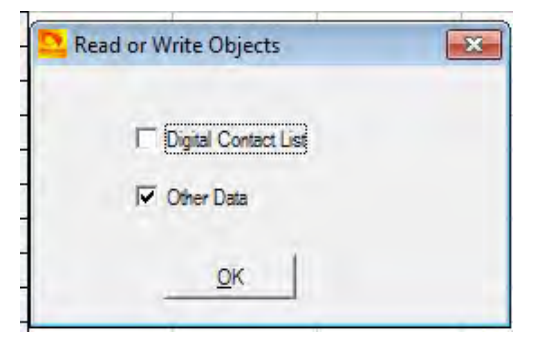

Si vous vivez dans une zone où vous pourriez être le premier à devoir générer le codeplug avec toutes vos fréquences de répéteurs locales, il peut y avoir un codeplug pour la radio AnyTone D868UV d'une autre zone géographique qui a la plupart des données de base point. Les sites Web DMR Minnesota peuvent être un bon endroit pour commencer à chercher le codeplug qui a tous les identifiants DMR déjà dans le codeplug. Cela vous ferait économiser beaucoup de temps pour utiliser ce codeplug comme un début, puis mettre à jour vos fréquences locales. Vérifiez également si le "Contact Manager" créé par N0GSG est disponible pour cette radio.

Si le menu OUTIL Sélection du mode s'affiche lorsque vous ouvrez le logiciel de programmation, cliquez simplement sur "OK" car il s'agit d'une option demandée par quelques utilisateurs en Californie. Si cette option est sélectionnée, vous pouvez utiliser le même nom pour plusieurs noms de contacts et noms de chaînes.

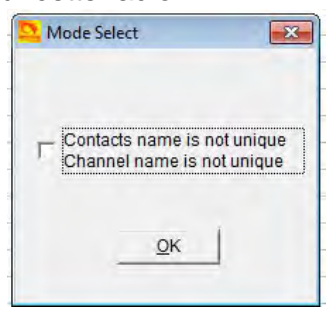

### **ÉTAPE 1 - LISTE DU GROUPE DE DISCUSSION (CONTACT NUMÉRIQUE)**

Le programme AT-D868UV ressemble à une feuille de calcul Excel une fois ouverte, et le côté gauche définit les nombreux aspects de la programmation. Ouvrez l'onglet DIGITAL CONTACT Talk Group sur le côté gauche et double-cliquez sur la première ligne (Line No. 1). La liste de contacts numériques contient généralement les groupes de discussion DMR que l'utilisateur peut vouloir utiliser.

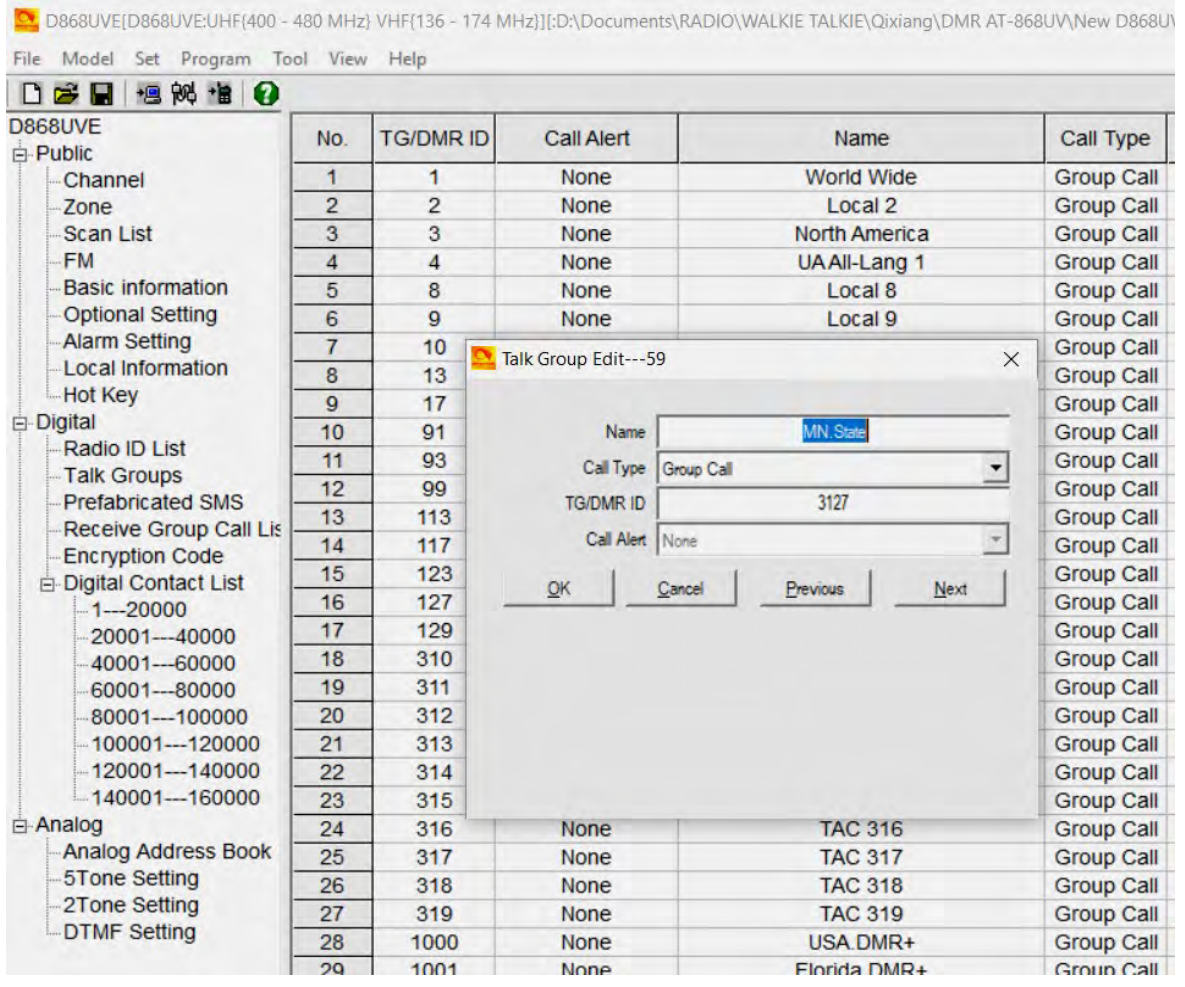

Commencez à programmer tous les groupes de conversation DMR applicables (TG utilise l'appel de groupe) que vous souhaitez surveiller ou parler. Cette liste de groupes de discussion peut inclure jusqu'à 100 groupes différents. Une liste des groupes de discussion dans le monde entier peut être trouvée à [mailto:http://www.dmr-marc.net/.](mailto:http://www.dmr-marc.net/)

La liste des groupes de discussion peut également être générée en exportant les groupes de discussion de contacts numériques radio originaux, puis en les ajoutant à cette liste dans un format Excel. Dans le logiciel de programmation, il y a des fonctions d'import et d'export dans la barre des tâches - ouvrez le menu TOOL et faites un "export". Cela ouvre un nouvel écran où vous cliquez sur "Contact numérique". Un nouvel écran apparaît où vous définissez où enregistrer la liste sur votre PC.

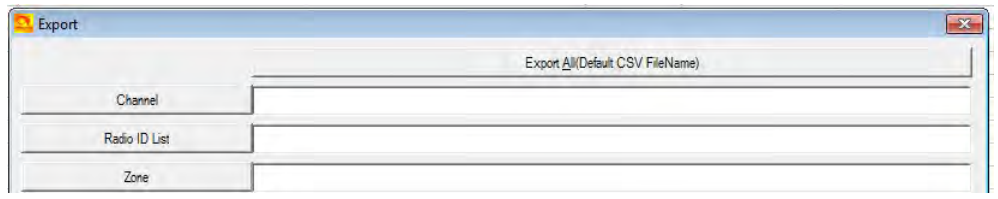

Au format .csv, vous pouvez coller tout ou partie de vos groupes de discussion requis du site Web DMR-MARC dans la feuille de calcul. Vous obtenez le format de la radio Codeplug originale que vous venez d'exporter.

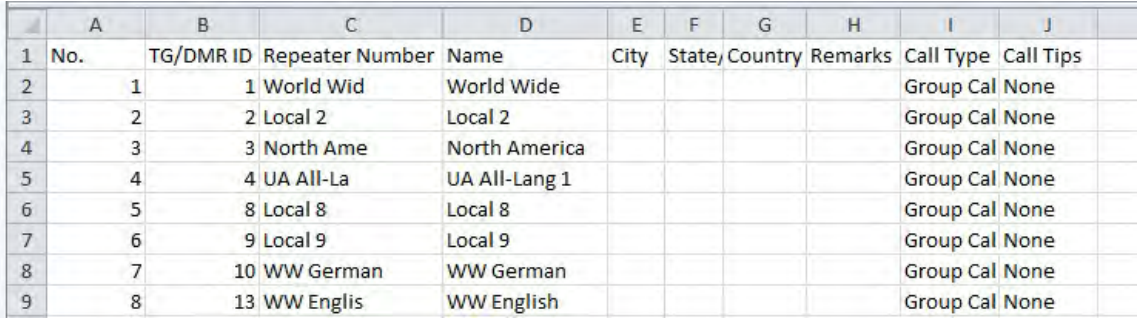

Une fois que tous les TG sont entrés, la liste de contacts devrait être "importée" dans le logiciel de programmation de la même manière que vous avez exporté le fichier. Cliquez sur le menu TOOL, puis "importer" et dans la nouvelle fenêtre, cliquez sur Digital Contacts et sélectionnez le fichier .csv que vous voulez importer.

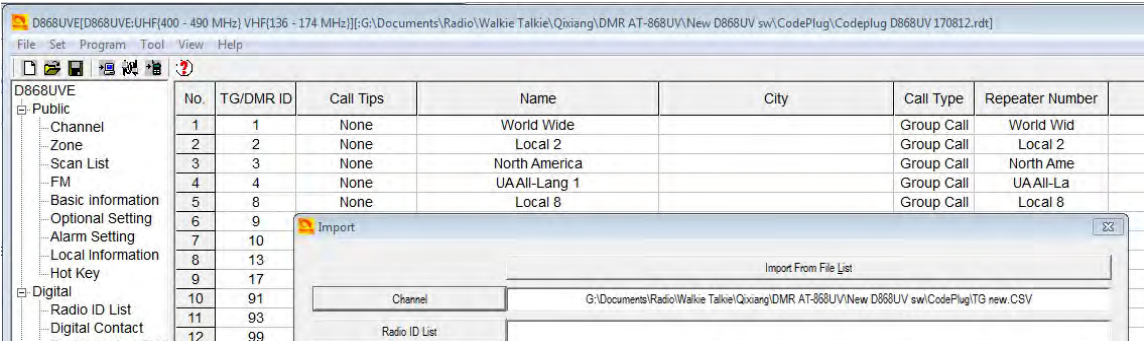

REMARQUE: Si vous importez une liste de groupes de conversation avec des numéros TG dupliqués, la configuration de la liste des appels de groupe de réception ne fonctionnera pas correctement et peut arrêter le logiciel de programmation si vous essayez de configurer vos groupes de réception..

### **ÉTAPE 2 - LISTE DE CONTACT NUMÉRIQUE**

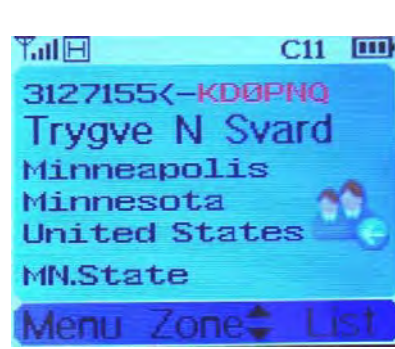

La prochaine étape consiste à remplir la radio avec tous les contacts possibles que vous pourriez rencontrer. En faisant cela, la radio va pour chaque contact que vous faites afficher le nom, l'identification DMR, l'indicatif d'appel etc. de la personne avec laquelle vous êtes connecté. La liste DMR-MARK ne cesse de croître et vous devrez peut-être la réduire à vos besoins. Voir page 29 pour un affichage alternatif mettant l'accent sur l'indicatif d'appel au lieu du nom de l'appelant. Section 5.0 - 7.0 de ce guide fournit des moyens facultatifs pour créer la liste de contacts.

La liste de contacts est une table de "recherche" permettant à la radio d'afficher tous les détails de la personne contactée au lieu du seul numéro d'identification DMR. Les entrées individuelles ne sont pas autorisées.

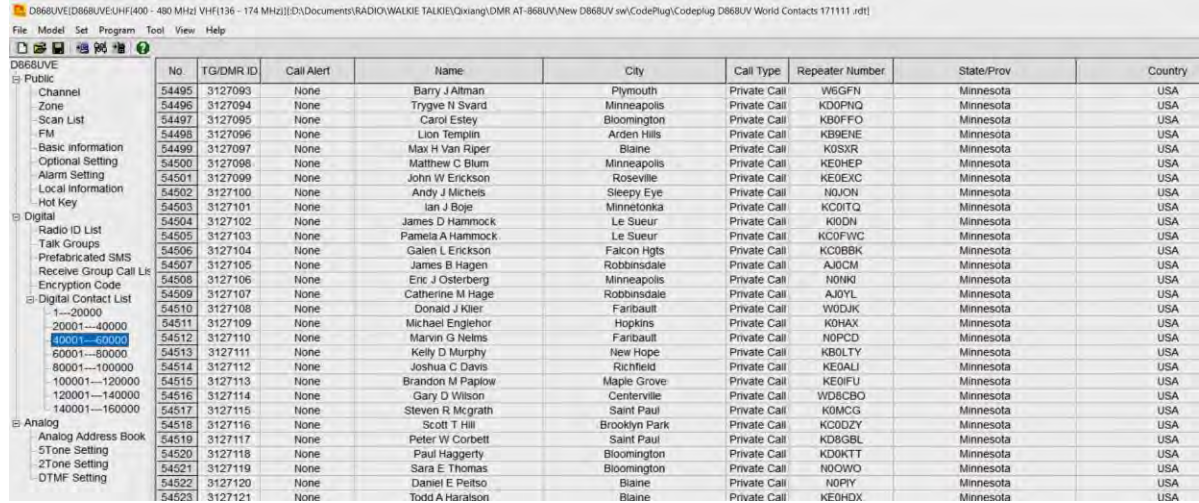

Une liste principale de contacts DMR est disponible sur le site Web de DMR-MARK:

#### **<http://www.dmr-marc.net/cgi-bin/trbo-database/datadump.cgi>**

Cette base de données de contacts peut être directement utilisée pour les identifiants DMR et importée dans la radio selon les besoins. Téléchargez la liste et ouvrez-la sous forme de feuille de calcul Excel. Dans la feuille de calcul .csv, sélectionnez le pays, l'ID DMR que vous souhaitez copier sur votre radio comme indiqué ci-dessous (remarque: vous devrez peut-être modifier la base de données DMR d'un type de fichier .cgi en .csv type de fichier pour pouvoir l'ouvrir en tant que feuille Excel).

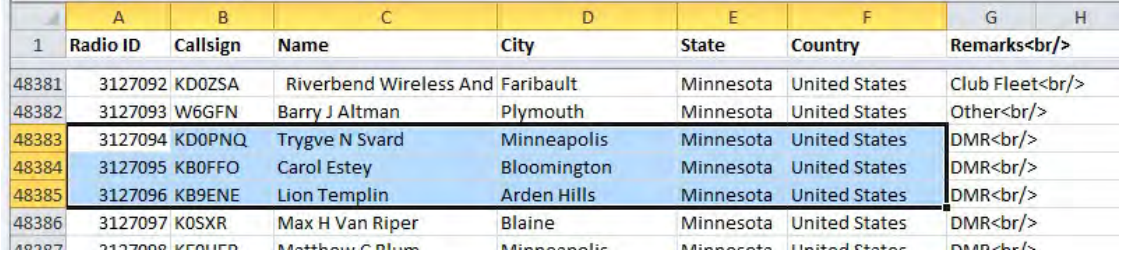

Dans le logiciel de programmation CPS, ouvrez le menu TOOL et faites un "export". Cela ouvre un nouvel écran où vous cliquez sur "DMR ID List" et sur le second écran, sélectionnez où vous voulez l'enregistrer sur votre PC. Cette liste est divisée en sections pouvant contenir jusqu'à 150 000 identifiants. Donc, si votre liste que vous travaillez au format .csv compte plus de 20 000 noms, une fois chargée dans la radio, elle sera divisée et distribuée entre les différentes listes de la radio..

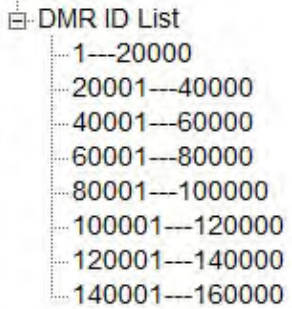

Alors maintenant que vous avez à la fois la base de données DMR et la radio base de données d'origine ouverte, copiez la liste des identifiants DMR que vous voulez depuis la base de données DMR dans le fichier radio .csv. Puis retournez dans le menu TOOL et "importer" pour pouvoir importer la liste complète .csv DMR ID dans la radio. Remarque: Vous devez entrer "Private Call" dans toutes les colonnes CALL TYPE de la base de données radio .csv avant de le charger dans la radio. La colonne "No." peut être laissée vide.

Voici à quoi il ressemble avant d'être chargé dans la radio - assurez-vous que les colonnes sont en accord avec celles de la radio. Logiciel de programmation.

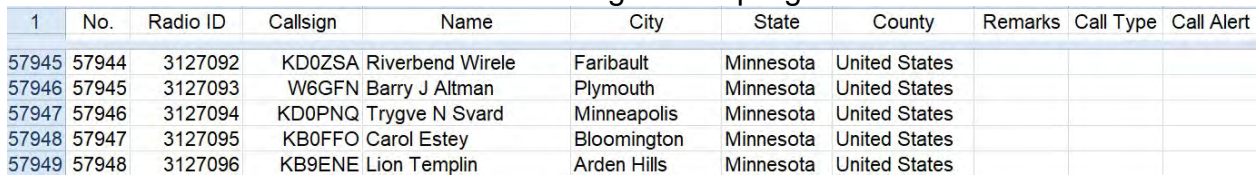

Une fois chargé dans la radio, c'est à quoi ça ressemble dessembles (37212.7d1)<br>De DOSGUVEIDISGUVELUFI400-480 MHz) VHF(136-174 MHz)][DADocuments/RADIO(WAUXE TALKIR(Qisiang)|DMR AT-DESGUVNew D86GUV swy[CodePlug/Codeplug D86

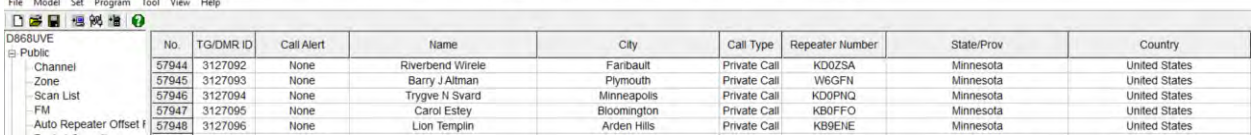

Après avoir créé la liste des contacts dans le logiciel de programmation radio, sauvegardez-la sur votre PC afin de ne pas avoir à refaire cette étape. En fonction de la taille de la liste de contacts que vous décidez d'utiliser, le chargement et la lecture de votre PC peuvent prendre du temps.- une liste de contacts de 80 000 personnes dans le monde entier peut prendre 5 minutes à charger dans la radio!

**Remarque**: Tout fichier .cvs en cours de chargement dans la radio D868UV doit être correct et ne contenir aucune information parasite dans une cellule autre que celles utilisées par la radio. Si le "import" semble ne pas fonctionner - vérifiez le .cvs pour toute incohérence. La base de données de contact, téléchargée à partir de DMR-MARK, n'est pas nécessairement correcte pour chaque entrée et a été trouvée nécessitant un nettoyage pour fonctionner avec la radio.

**Remarque:** La version 1.26 et les versions ultérieures de CPS ajoutent une fonction permettant d'ajouter une alerte d'appel pour vos contacts spéciaux afin que vous entendiez une tonalité lorsque ces personnes se mettent en ondes. Cliquez sur tous vos amis préférés dans la liste de contacts CPS et ajoutez la configuration de tonalité.

### **ÉTAPE 3 - LISTE D'IDENTIFICATION RADIO (ID multiples de la radio)**

La radio AT-D868UV permettra d'utiliser plusieurs numéros d'identification radio DMR avec la radio. Cette caractéristique permettra à une radio d'être utilisée par exemple comme radio commerciale avec son propre identifiant DMR, et en même temps d'être utilisée comme radio amateur avec un autre identifiant DMR. Double-cliquez sur une ligne et entrez les données dans la fenêtre séparée. Cliquez sur "OK" lorsque vous avez terminé pour enregistrer les données que vous avez saisies.

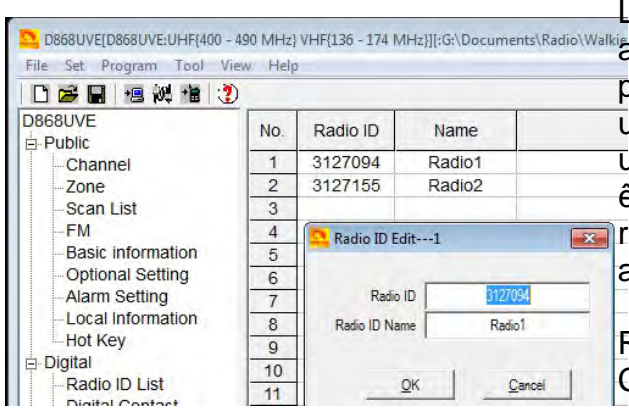

Les numéros d'identification DMR multiples apparaîtront plus tard lors de la programmation des diverses fréquences utilisées par la radio. Ainsi, la radio peut être utilisée sur plusieurs types de réseaux et être définie comme appropriée pour chaque réseau - gouvernement, commercial et / ou amateur,

REMARQUE: Si vous téléchargez un CodePlug sur Internet pour votre radio, vous devez entrer votre ID DMR comme indiqué cidessus avant de charger ce CodePlug dans la radio.

### **ÉTAPE 4 - LISTE DE BALAYAGE**

Généralement, une liste de balayage est créée avec un «canal» pour chaque répéteur sur l'emplacement 1, et un pour les canaux de l'emplacement 2. Initialement, il suffit de créer une liste de balayage «vide» (avec un nom) à utiliser lors de la création de la chaîne. Créez le nom de la liste d'analyse qui se rapporte à votre ensemble de canaux. Dans le menu Scan List, cliquez sur la ligne n ° 1 et ouvrez la fenêtre Scan Edit. REMARQUE: un numéro de canal se réfère au numéro de matrices de canaux (format Excel) à l'extrême gauche de la matrice. Vous pouvez y faire référence au groupe DMR Talk pour une chaîne.

S'il vous plaît noter - quand vous voulez changer la liste de balayage en utilisant le menu sur la radio, allez à la liste de balayage> liste de balayage> sélectionnez la liste de TG que vous voulez> puis allez au bas de la liste et vous avez choisi de devenir la nouvelle liste de balayage. Puis revenez à la liste de balayage et sélectionnez "Scan On / Off" et activez le balayage..

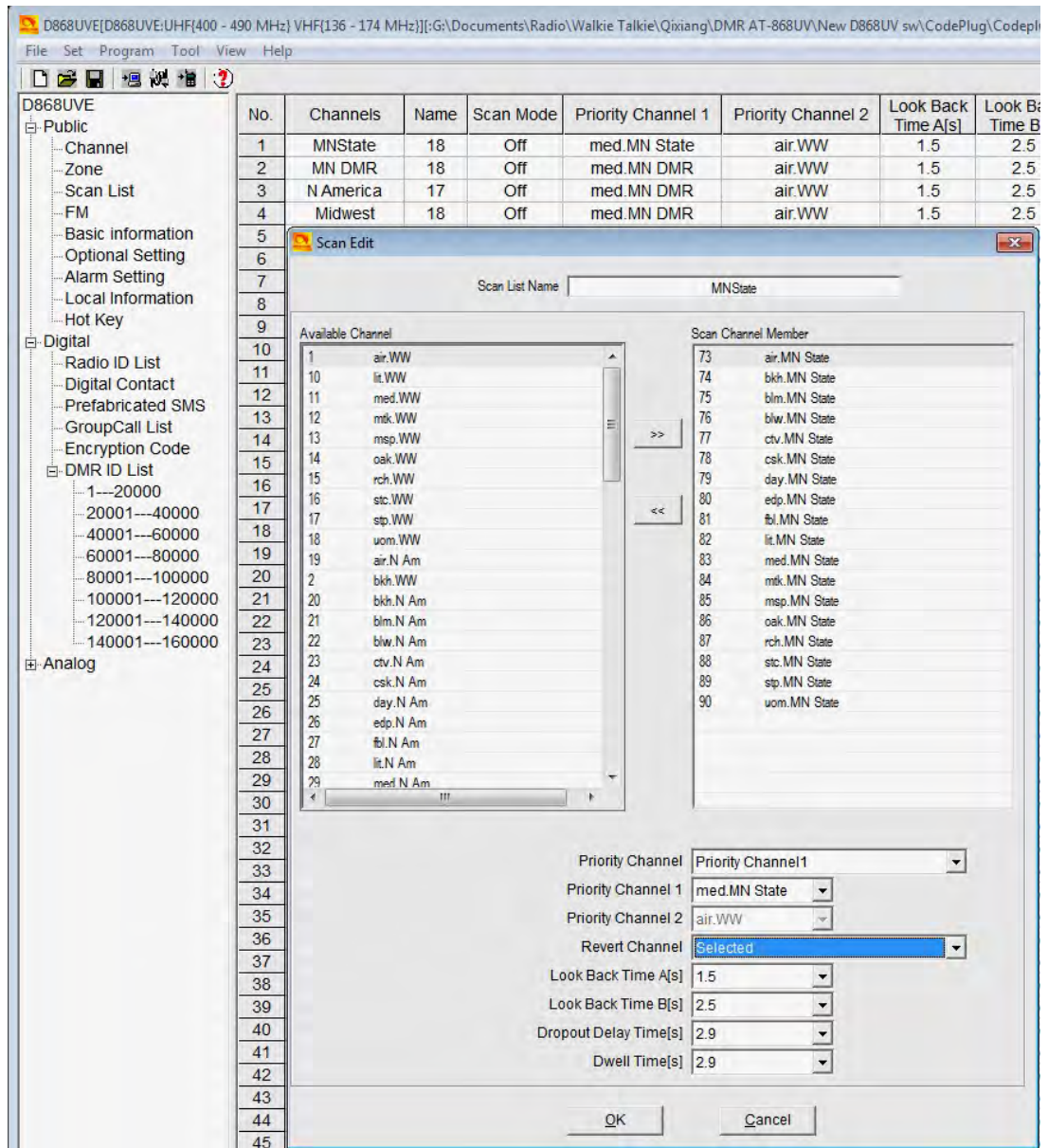

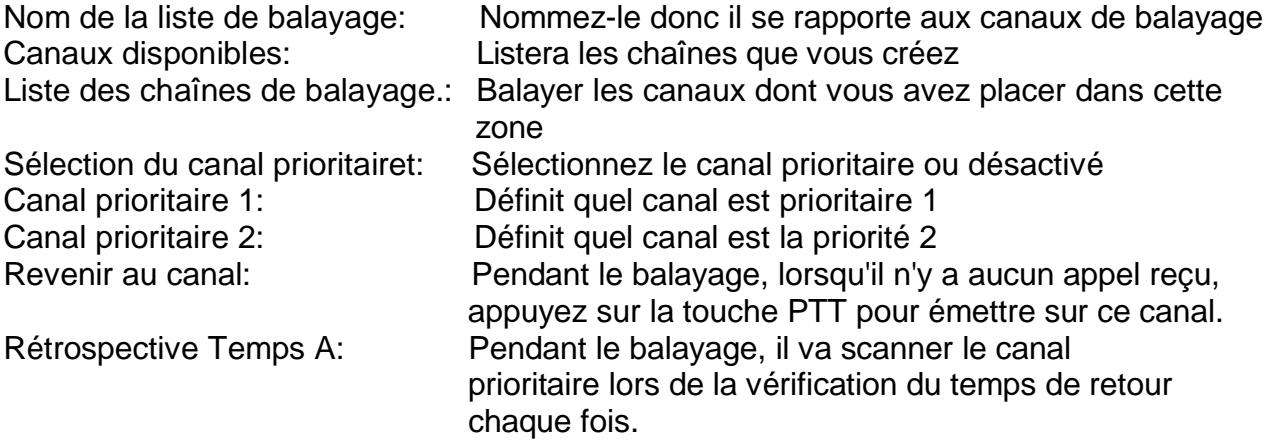

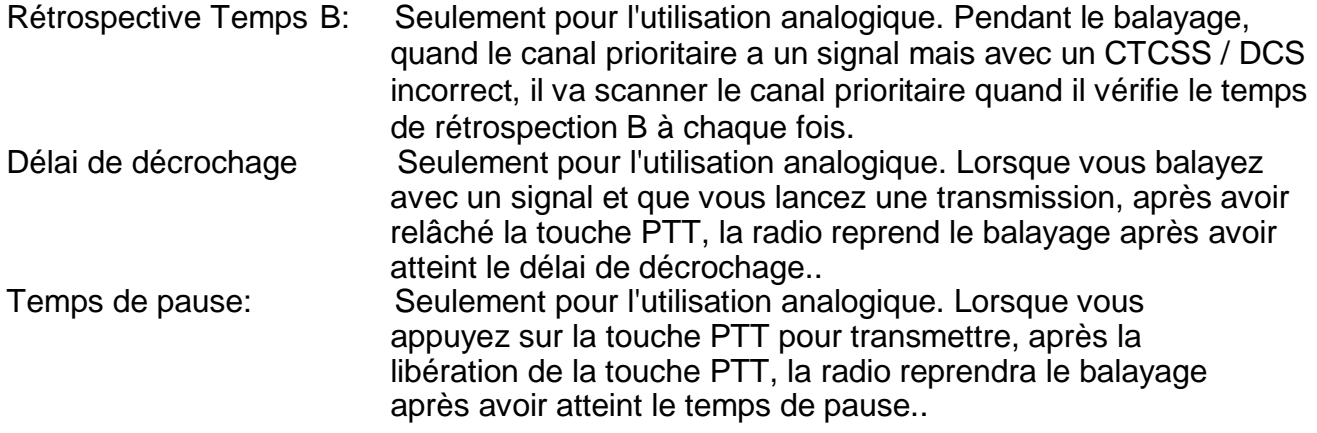

Une fois tout fait, cliquez sur "OK" pour sauvegarder cette configuration.

### **ÉTAPE 5 - CRÉATION DE LISTE DE ZONES**

NOTE: Une fois que vous utilisez la radio et avec la touche haut / bas entre les zones, en maintenant la touche enfoncée pour monter ou descendre rapidement, les zones sont changées au lieu d'être poussées de façon répétitive pour changer.

Créez un nom 'Zone' (qui se rapporte au nom de la liste de balayage dans l'étape ci-dessus) et laissez vide pour le moment. Créer une 'Zone' vous permet de mettre votre configuration «Canaux» en groupes logiques. Vous pouvez utiliser le même 'nom' pour ceux-ci (comme les noms de vos listes de balayage) pour vous aider à garder les choses claires dans votre esprit, elles sont dans deux sections différentes, donc il n'y a pas de conflit. Vous devrez créer une zone afin de sélectionner le groupe de canaux que vous allez ajouter. Le choix du nom dépend de vous, et les 'Zones' n'ont pas une limite de 16 canaux sur cette radio. Vous pouvez nommer chaque zone par la zone géographique emplacement ou tout autre nom que vous souhaitez. Ajoutez vos canaux dans l'ordre dans lequel vous souhaitez qu'ils soient accessibles par le bouton de sélection de canal ou la sélection de menu. Veuillez noter que vous pouvez trier l'ordre des canaux ou en bouger un vers le haut ou vers le bas pour mieux refléter l'endroit où vous le souhaitez lorsque vous tournez le bouton de canal. Vous voudrez peut-être utiliser un nom pour vos zones qui se rapporte à ses listes de balayage'.

Dans le menu Zone, double-cliquez sur Ligne n ° 1 pour ouvrir la fenêtre d'édition de zone.

La flèche verte vers le haut et vers le bas dans l'image ci-dessous permet de trier à nouveau les noms de la liste de zones pour obtenir un ordre different.

L'exemple ci-dessous pour MN State permet de scanner le même canal mais à partir de plusieurs répéteurs différents de sorte que lors de la conduite autour de la ville, il y ait toujours une connexion disponible. D'autres configurations pour la numérisation utilisent un répéteur et balaye tous les groupes de conversation programmés sur ce répéteur.

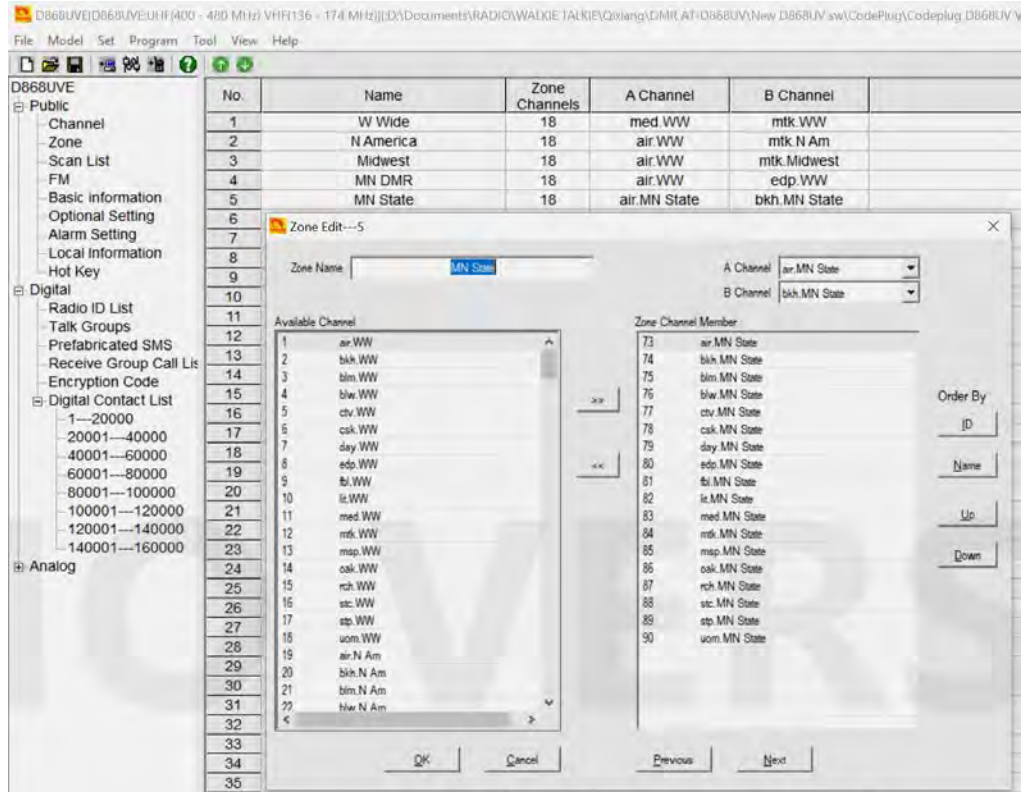

Canal A: Le canal que la radio démarre avec sur le canal A<br>Canal B: le canal que la radio démarre avec sur le canal B Le canal que la radio démarre avec sur le canal B

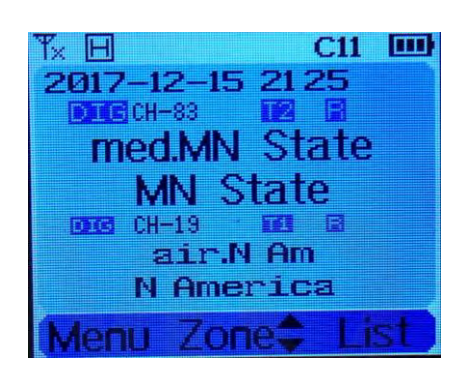

Un affichage typique lorsque la radio est en mode double réception et que vous écoutez deux canaux (A plus B). Le canal A supérieur avec le texte le plus grand est le canal TX. Vous pouvez voir à l'écran le numéro de canal que vous écoutez (CH-83 et CH-29), quel groupe de conversation **T2** et un **R**épéteur avec un autre la fréquence. Sur la barre supérieure, le ColorCode **C11** est également affiché. La ligne de date peut de temps en temps changer et afficher séquentiellement le TG, le nom de la dernière personne et le temps si vous êtes en mode double. En mode simple, le bas de l'écran affichera cette information

Le canal A supérieur avec le texte le plus grand est le canal TX. Vous pouvez voir à l'écran le numéro de canal que vous écoutez (**CH-83 et CH-29**), quel groupe de conversation T2 et un répéteur avec un autre la fréquence. Sur la barre supérieure, le code couleur C11 est également affiché. La ligne de date peut de temps en temps changer et afficher séquentiellement le TG, le nom de la dernière personne et le temps si vous êtes en mode double. En mode simple, le bas de l'écran affichera cette information.

#### **ÉTAPE 6 - RÉGLAGE DE LA LISTE DES APPELS DE GROUPE DE RECEPTION**

Vous pouvez laisser ce champ vide si tout ce que vous voulez faire est d'écouter le même canal que vous transmettez. Ensuite, sous Configuration des canaux dans la section cidessous, sélectionnez "AUCUN" pour la liste des groupes de réception.

Si vous voulez écouter plus de TG en plus du TG configuré dans la configuration des canaux, ajoutez le TG dans la liste des appels de groupe, puis sous Configuration des canaux dans la section ci-dessous, sélectionnez le numéro de la liste. Vous pouvez programmer jusqu'à 64 TG par groupe de réception.

**Remarque**: Si la liste des groupes de discussion contient un TG avec le même numéro qu'un autre, cette liste de groupes de réception ne fonctionnera pas.

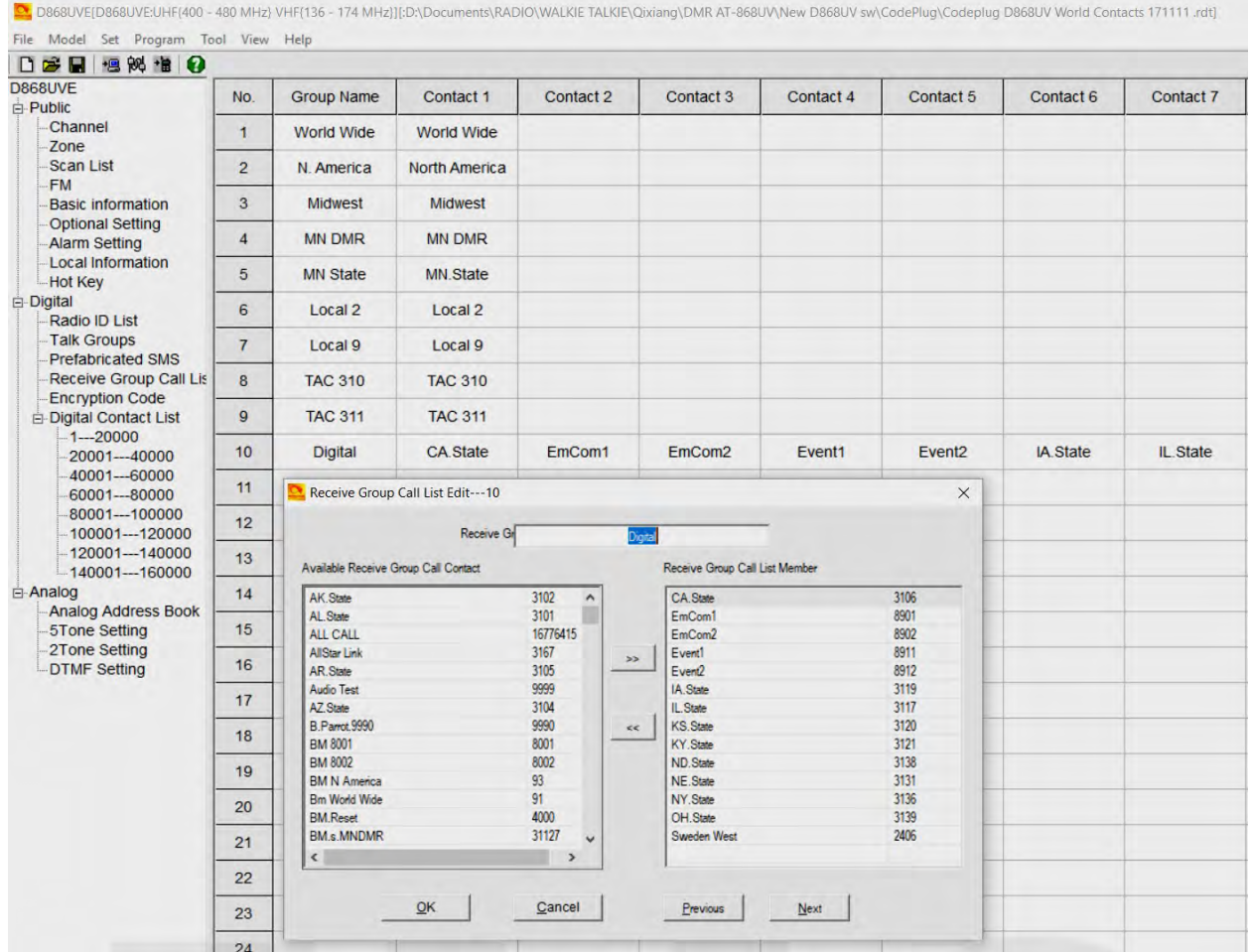

### **ÉTAPE 7 - CANAL - RÉGLAGE DE LA FRÉQUENCE**

L'AT-D868UV offre la programmation de 4000 canaux pour UHF et VHF. Pour commencer, double-cliquez sur la première ligne n ° 1 pour ouvrir la fenêtre de programmation Channel Information pour cette chaîne:

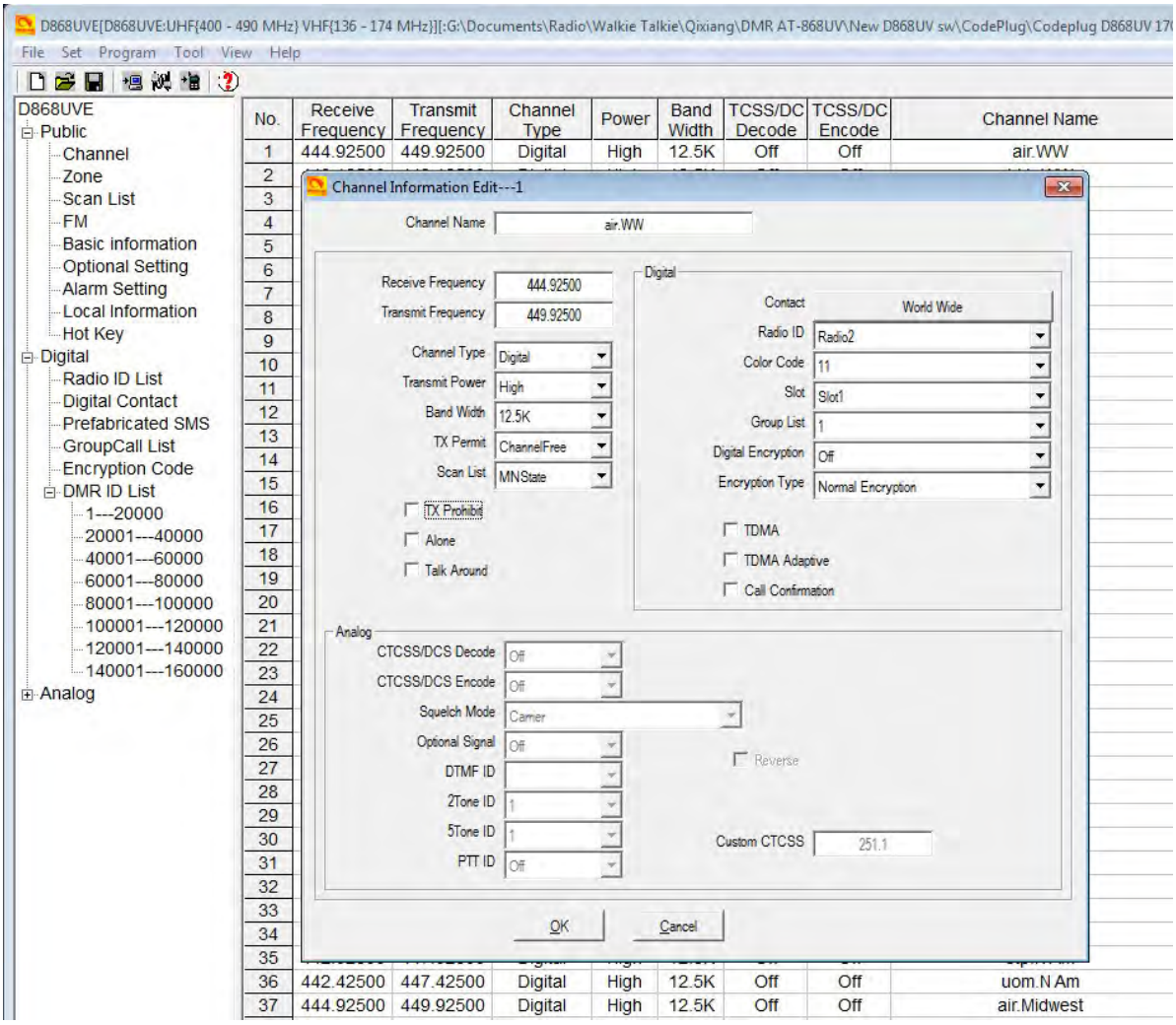

La fenêtre Modifier les informations sur la chaîne contient plusieurs options qui seront expliquées ci-dessous:

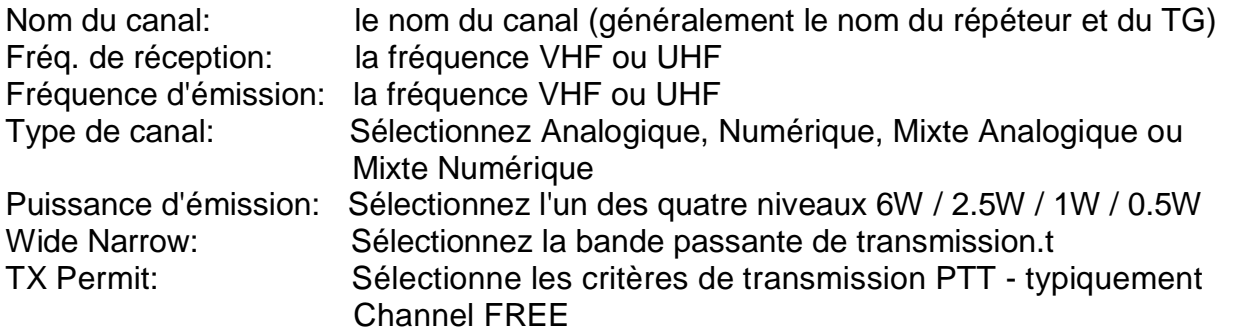

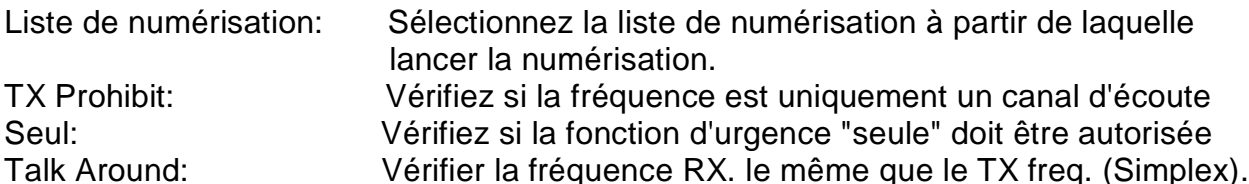

#### **Digital**

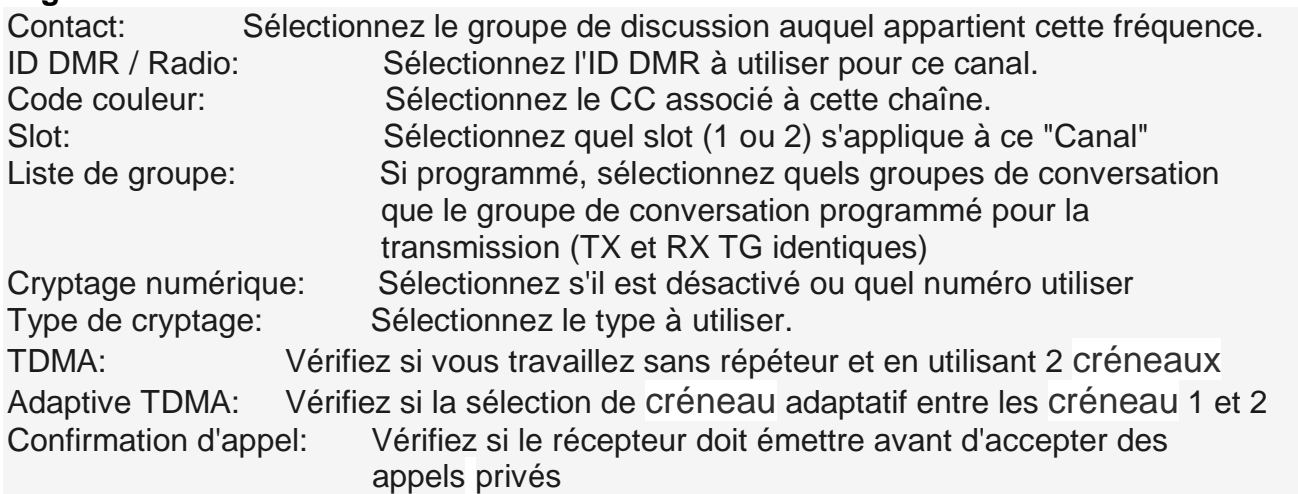

#### **Analog**

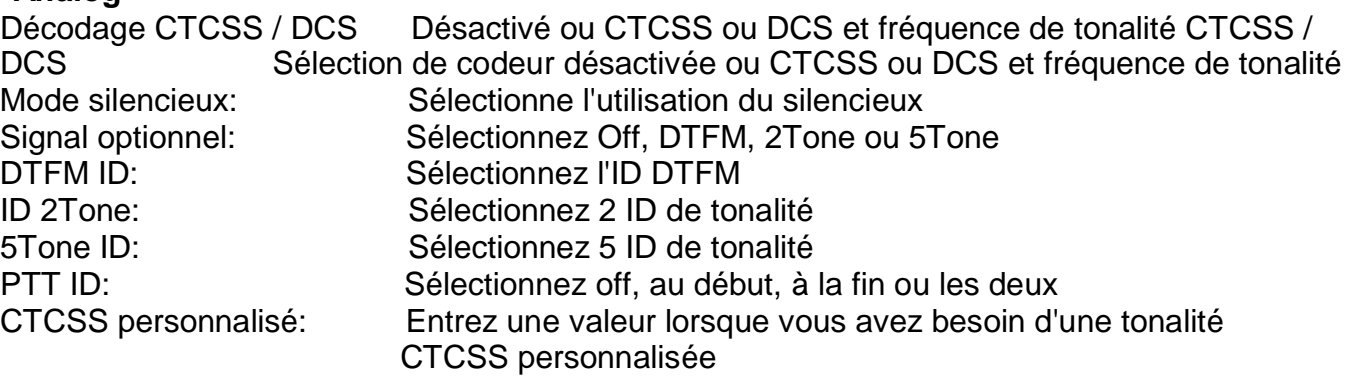

Une fois complètement rempli, cliquez sur OK pour enregistrer ce canal. Il y a aussi une option pour d'abord "exporter" les données du canal dans un fichier .csv, puis travailler l'entrée de la plupart des données dans le format Excel. Puis enregistrez-le et "importez" dans le codeplug. Pour les entrées de données de grand canal, il s'agit peut-être de la méthode la plus simple où la fonction copier-coller permet de générer plus facilement un grand nombre de canaux.

La configuration des canaux peut également être créée en exportant d'abord la configuration originale des canaux dans la radio, puis en éditant .csv excel, copiez et collez autant de canaux et de fréquences que vous le souhaitez. Comme chaque répéteur en cours de programmation peut avoir les mêmes groupes de discussion, travailler tout cela dans un format Excel et ensuite tout réimporter dans la radio est la méthode la plus efficace pour construire une base de données de grands canaux pour la radio..**Remarque**: en utilisant le fichier .csv pour les canaux, la colonne No. doit être vide ou afficher des numéros séquentiels commençant par 1 pour le canal 1, 2 pour le canal 2, etc..

### **ÉTAPE 8 - RÉGLAGE OPTIONNEL**

La configuration de base de la configuration radio AT-D868UV est effectuée dans la fenêtre Paramétrage optionnel. Cette page contient beaucoup d'informations importantes pour l'opération radio.

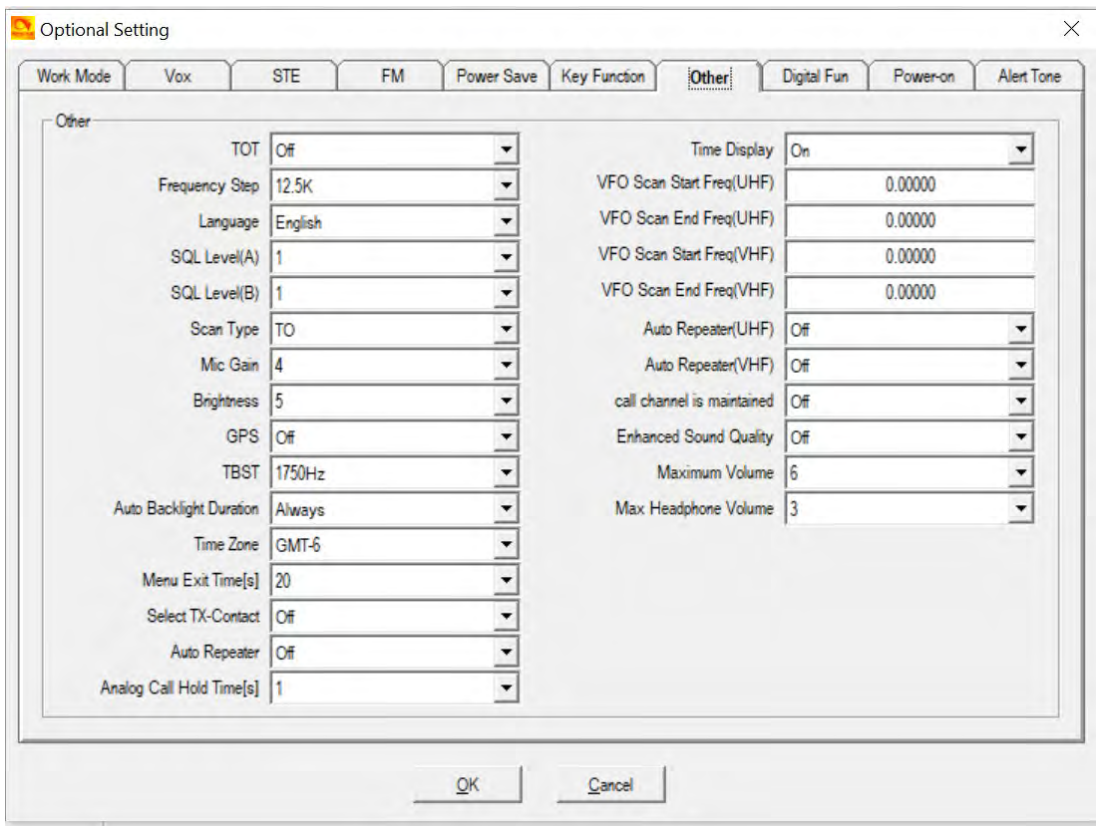

Une fois la fenêtre Paramètre facultatif ouverte, plusieurs sous-sections sont à programmer. La fenêtre ci-dessus montre tous les 10 sous-menus disponibles dans les paramètres optionnels.

#### **En mode travaile**

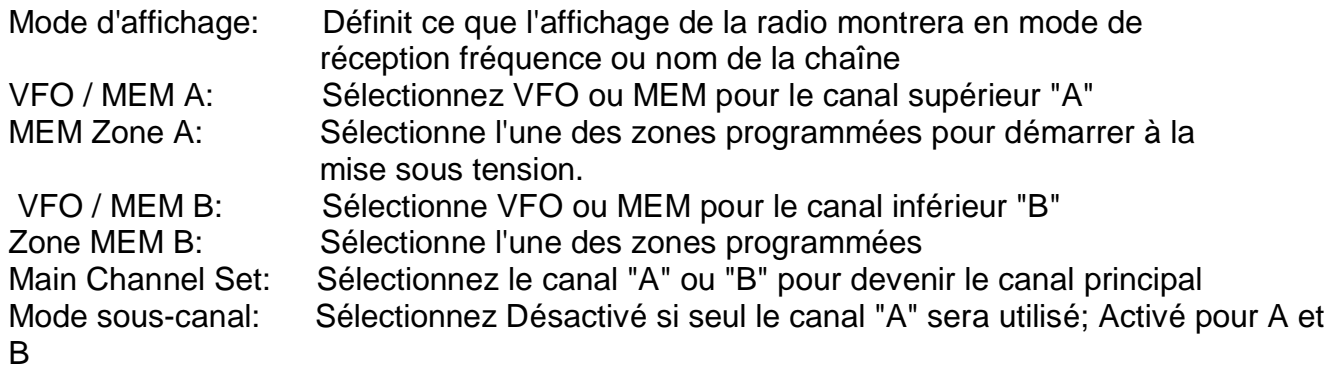

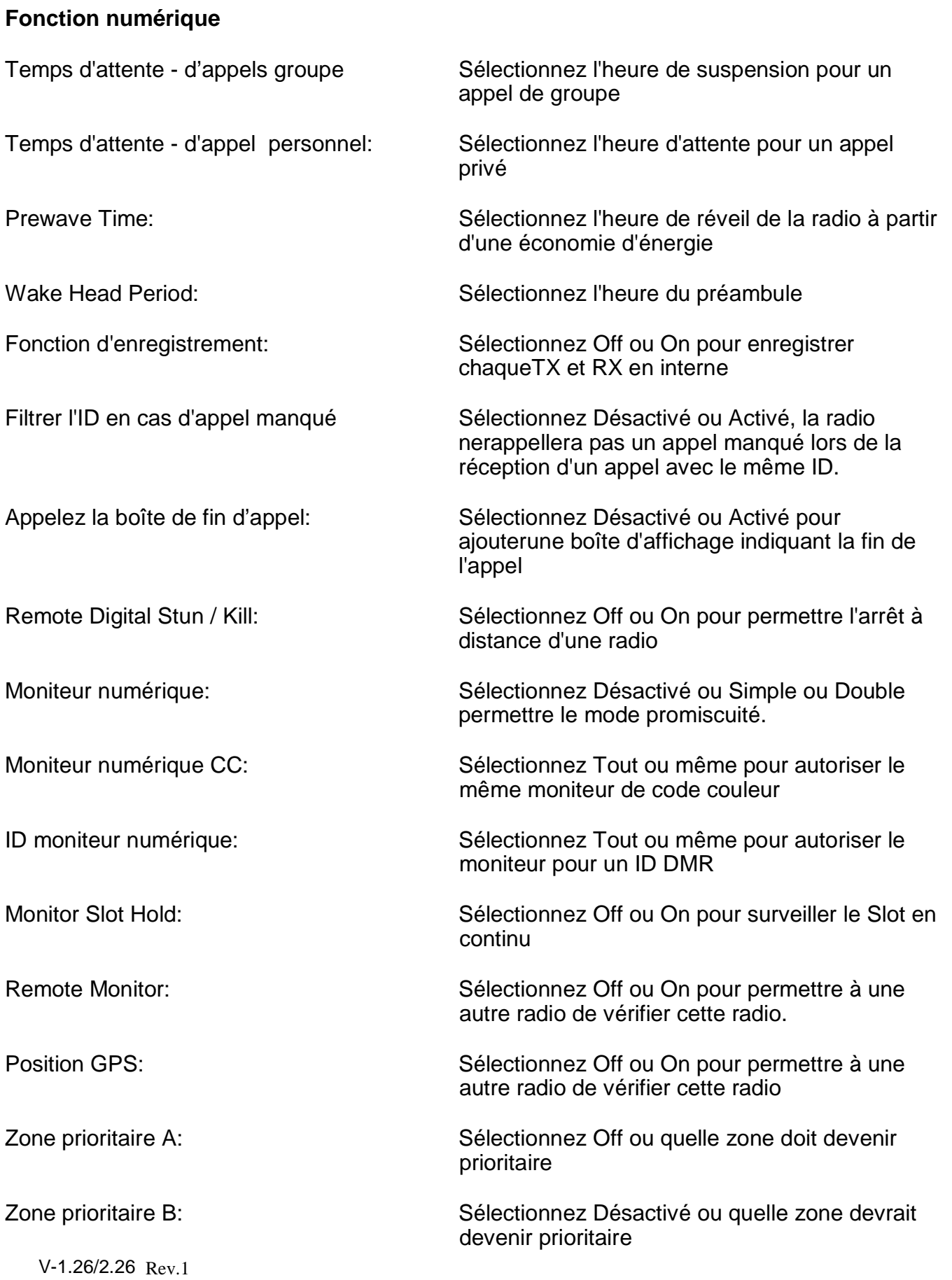

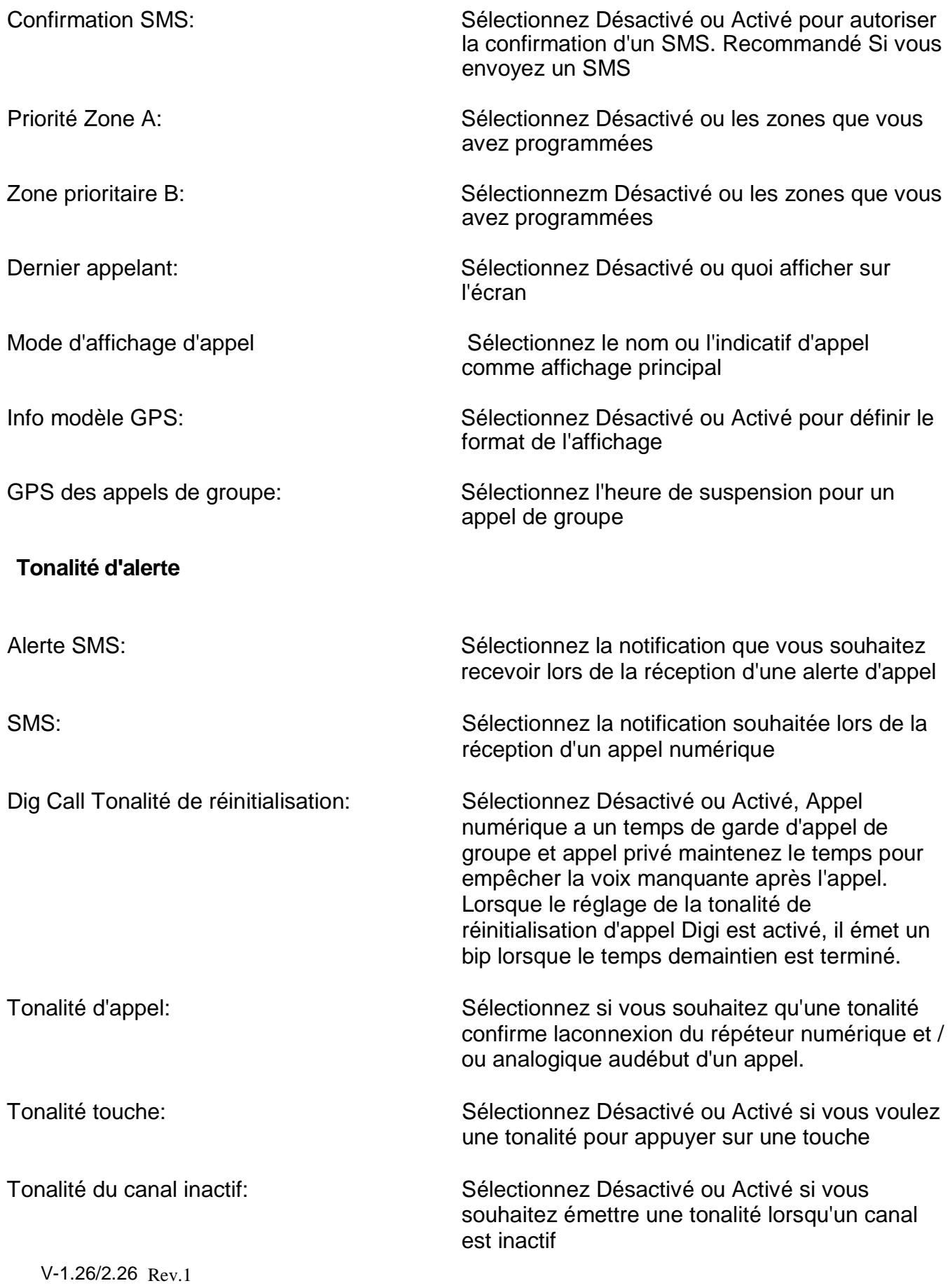

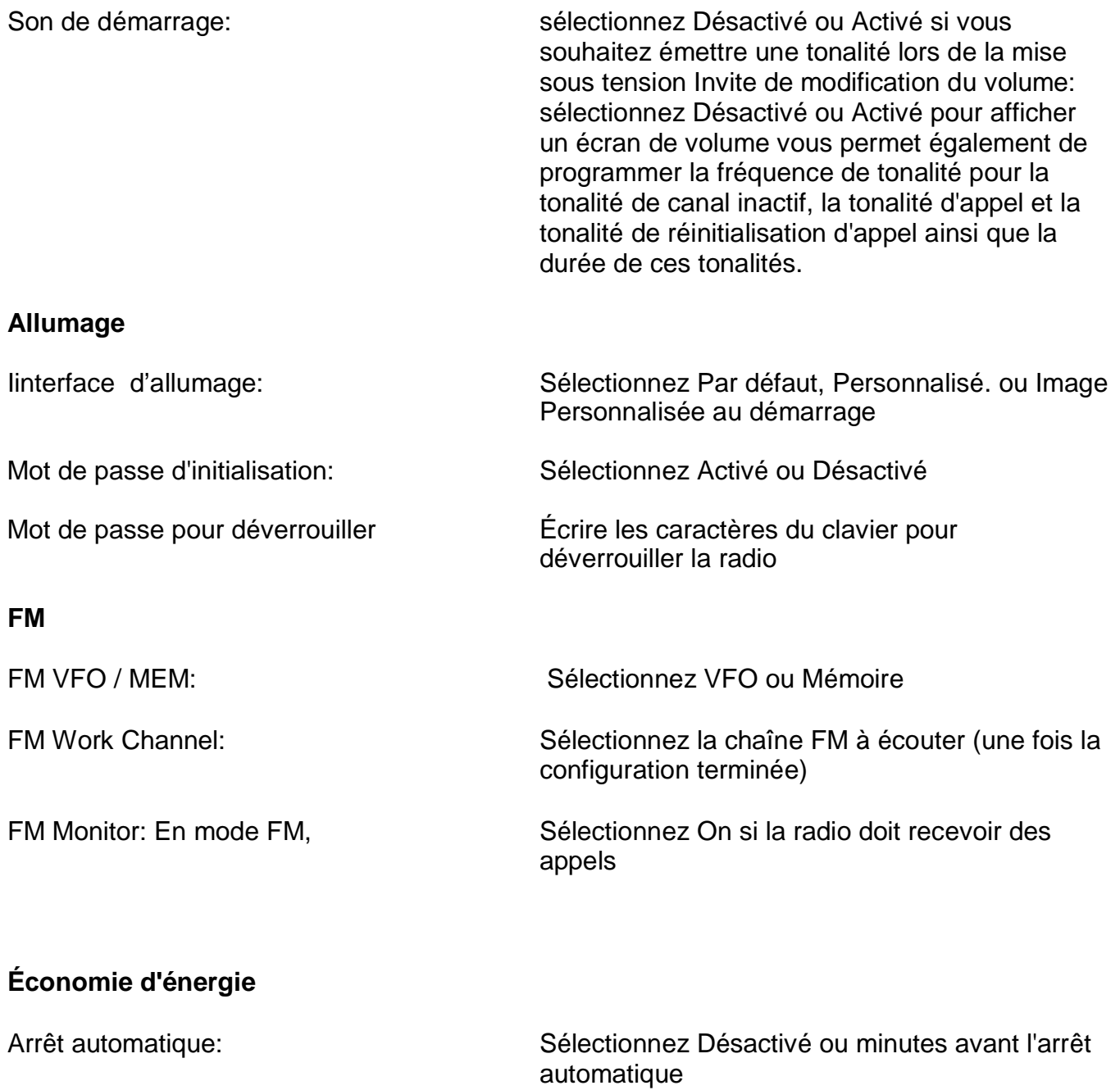

Économie d'énergie: Sélectionnez Désactivé ou 1: 1 ou 2: 1 pour économiser de l'énergie

### **Fonction Touche**

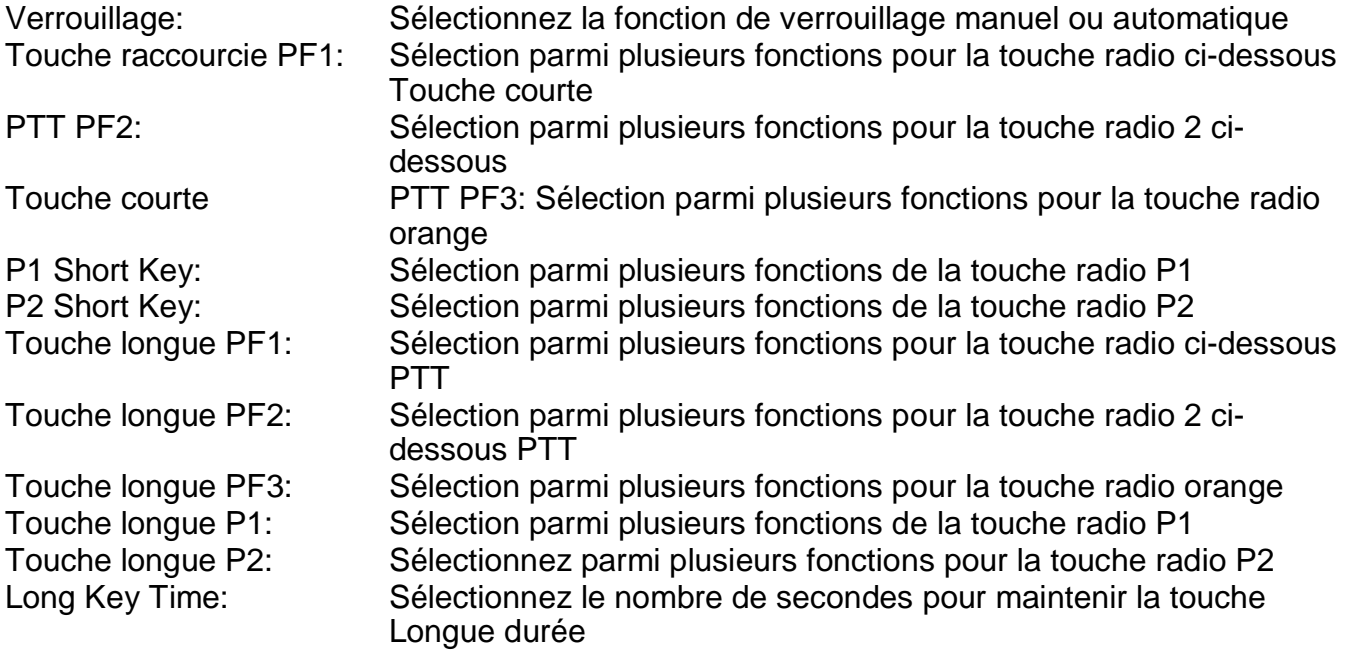

### **SQUELCH TAIL ELIMINATE (STE)**

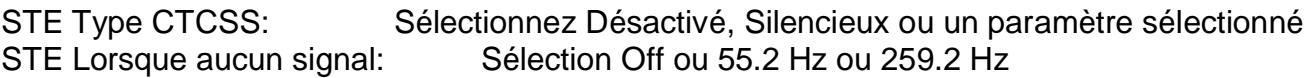

### **VOX**

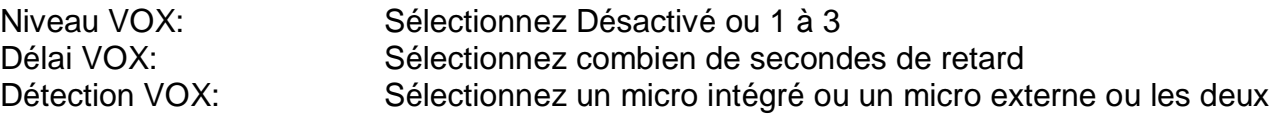

#### **Autre**

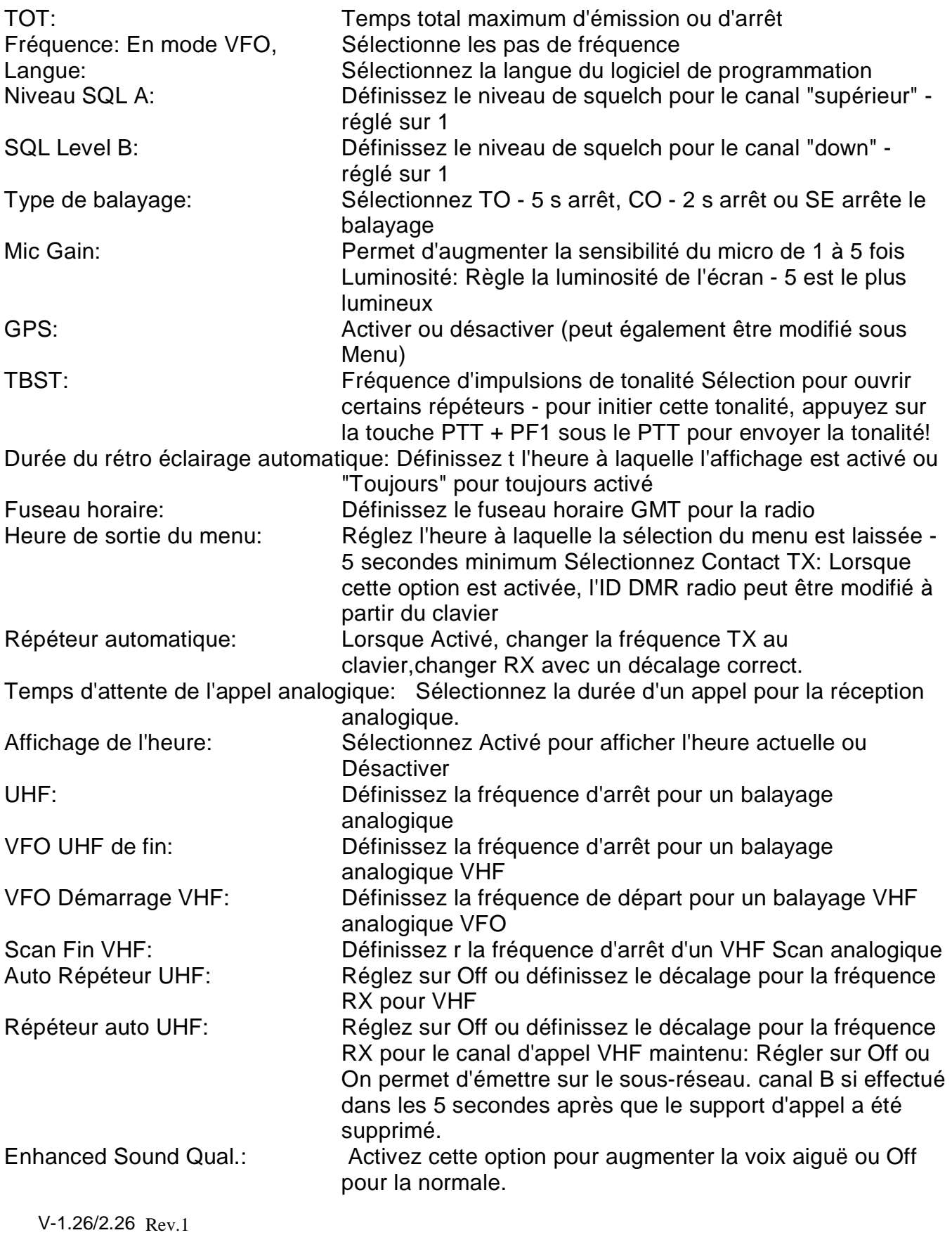

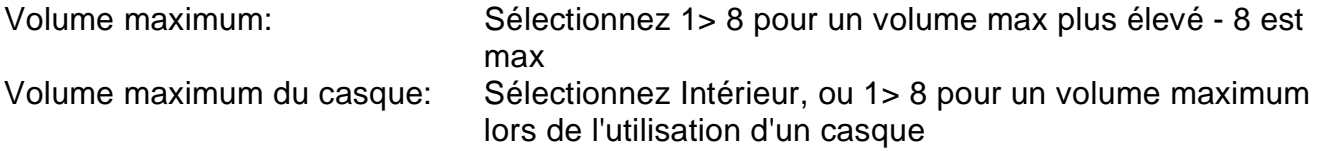

Une fois tous les paramètres programmés, cliquez sur "OK" pour sauvegarder ce que vous avez programmé.

#### **POPULER VOTRE LISTE DE BALAYAGE**

Revenez à votre liste de balayage, ajoutez les canaux «ON» pour les créneaux 1 et 2 à cette liste à partir du groupe de canaux nouvellement créé. Vous pouvez également implémenter la méthode alternative, en comprenant les limitations.

### **POPULER LA LISTE DE ZONES AVEC DES CANAUX**

Revenez à la liste de zones que vous avez précédemment créée et ajoutez les 250 premières chaînes du groupe le plus récent que vous avez ajouté. La plupart des radios ne peuvent avoir que 16 canaux dans une zone, choisissez celles que vous voulez. Si vous avez besoin de plus, créez une autre liste de zones et ajoutez celles qui manquent. Si le groupe de discussion se trouve dans la deuxième zone la moins utilisée, vous devrez changer de zone et de canal pour répondre (à moins que vous ne définissiez un délai suffisant pour la numérisation). Avec cette méthode, votre liste de balayage va scanner tous les groupes de discussion actifs sur n'importe quel canal, puis vous tournez le sélecteur de canal à ce groupe de discussion pour répondre.

### **AUTRES OPTIONS DE CONFIGURATION**

### **RÉGLAGE DES L'ALARMES**

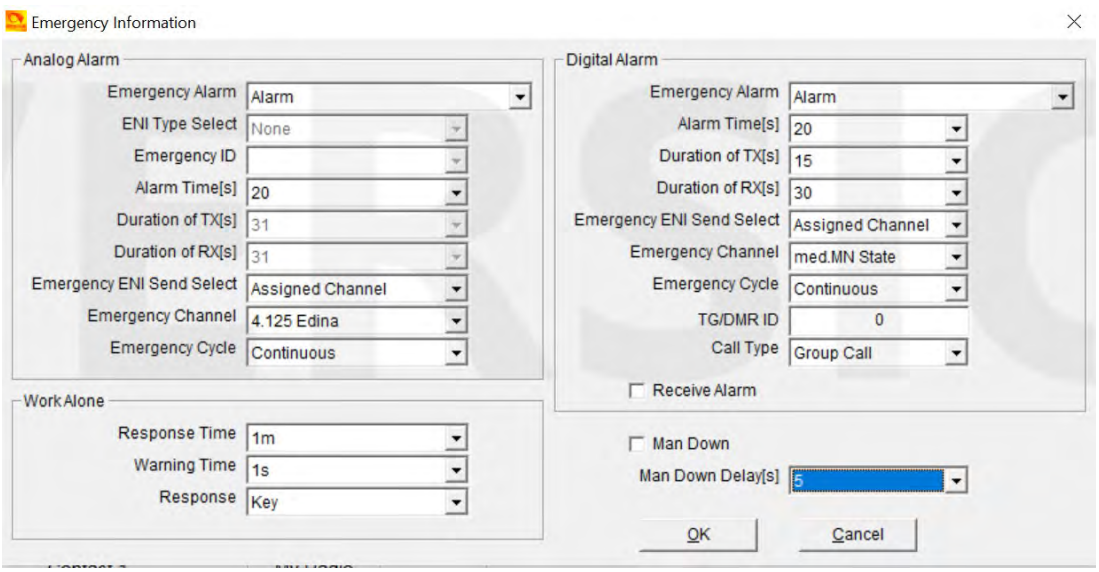

Les paramètres d'alarme analogiques et numériques peuvent être programmés via la configuration ci-dessus.

#### **INFORMATIONS LOCALES**

Avec la radio connectée au port USB de votre ordinateur, vous pouvez accéder aux informations du message incorporé concernant la radio. Pour modifier ou ajouter les informations dont il a besoin, un logiciel distinct de AnyTone doit être fourni uniquement aux revendeurs..

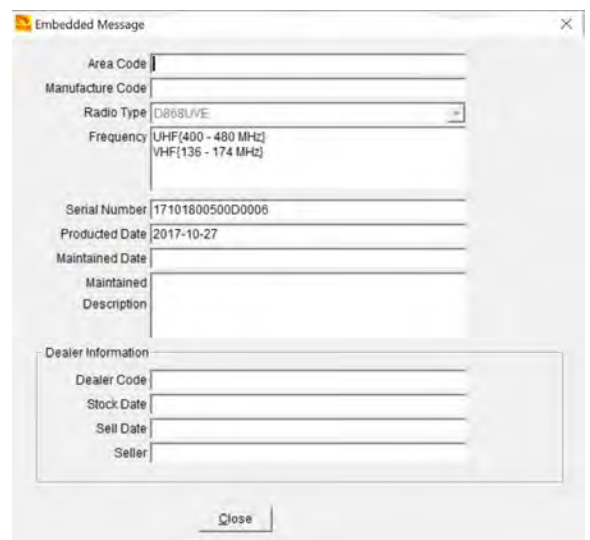

### **CRÉER UNE ZONE ANALOGIQUE ET DES CANAUX**

Ajoutez une zone pour vos canaux analogiques, puis ajoutez chaque répéteur en tant que canal. Nommez votre zone par sa fonction ou sa géographie (le choix vous appartient). En option, vous pouvez également créer des listes de balayage pour vos canaux analogiques et affecter une liste de balayage à un groupe de canaux ou à une zone entière.

#### **ÉTAPE 9 - LIVRE D'ADRESSES ANALOGIQUE**

La radio permet un ensemble d'adresses pour le mode analogique. Ouvrez le carnet d'adresses analogique et cliquez sur la première ligne pour ouvrir la fenêtre Modifier le carnet d'adresses analogique.

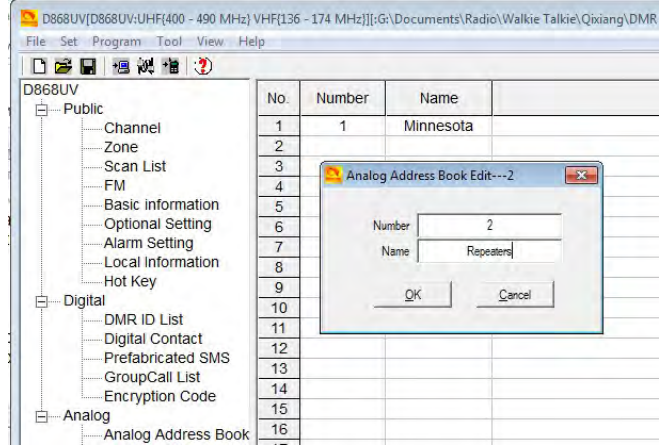

L'ID d'appel référence le numéro DTMF ou 5Tone programmé sous son menu

### **ÉTAPE 10 - SMS PRÉFABRIQUÉS**

La radio a une fonction pour envoyer des messages SMS de votre radio à d'autres contacts numériques. Il est possible de créer des messages SMS avancés et de les stocker dans la radio. Ouvrez la fenêtre SMS préfabriqués et cliquez sur la première ligne pour ouvrir la fenêtre Modification préfabriquée de SMS.

Ici vous pouvez programmer des messages SMS et stocker dans la radio - voir ci-dessous.

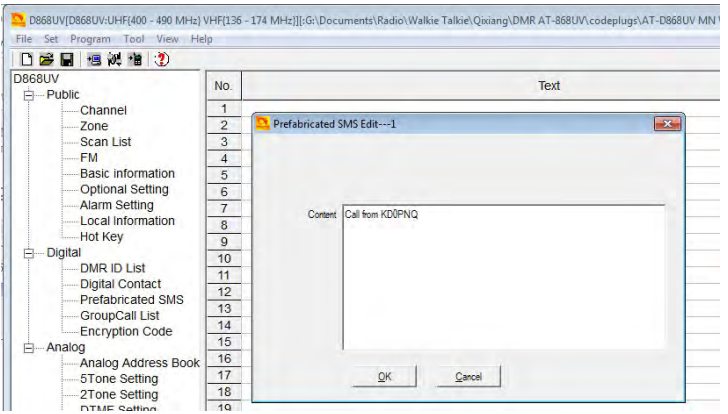

### **ÉTAPE 11 - CODE DE CRYPTAGE**

Vous pouvez modifier le code de cryptage comme vous le souhaitez, mais cela ne doit pas être utilisé aux États-Unis.

### **ÉTAPE 12 - RÉGLAGE DE L'ALARME**

La radio offre un système d'alarme complet pour protéger l'utilisateur de la radio dans plusieurs conditions. Ouvrez le paramètre d'alarme pour accéder à la fenêtre Modifier les informations d'urgence.

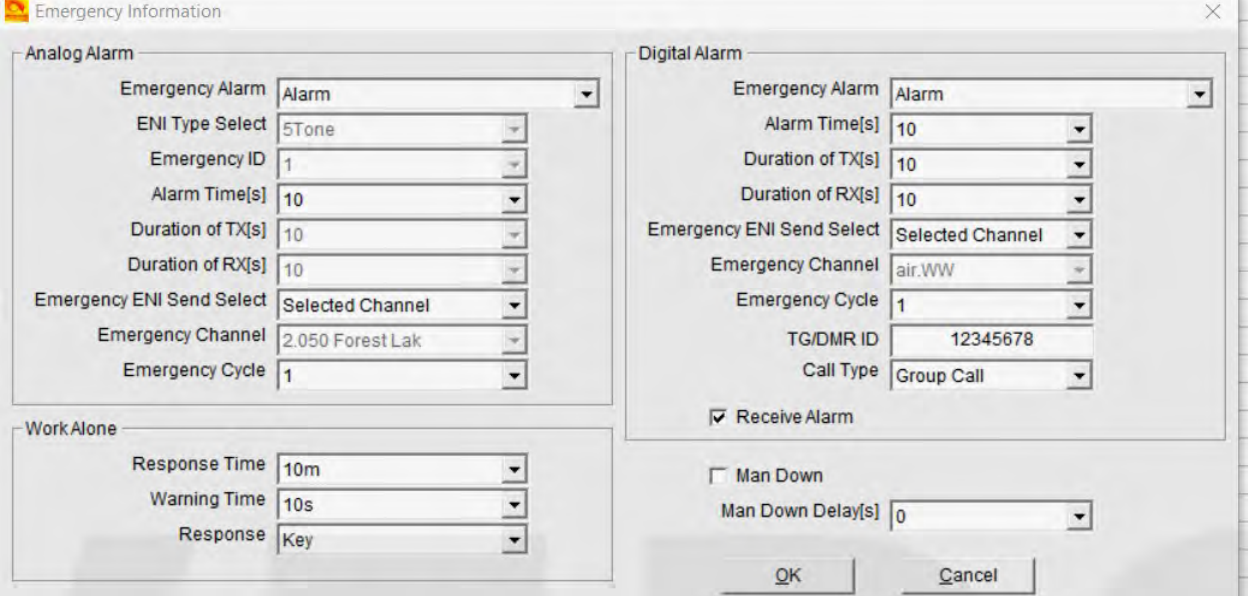

### **Alarme analogique**

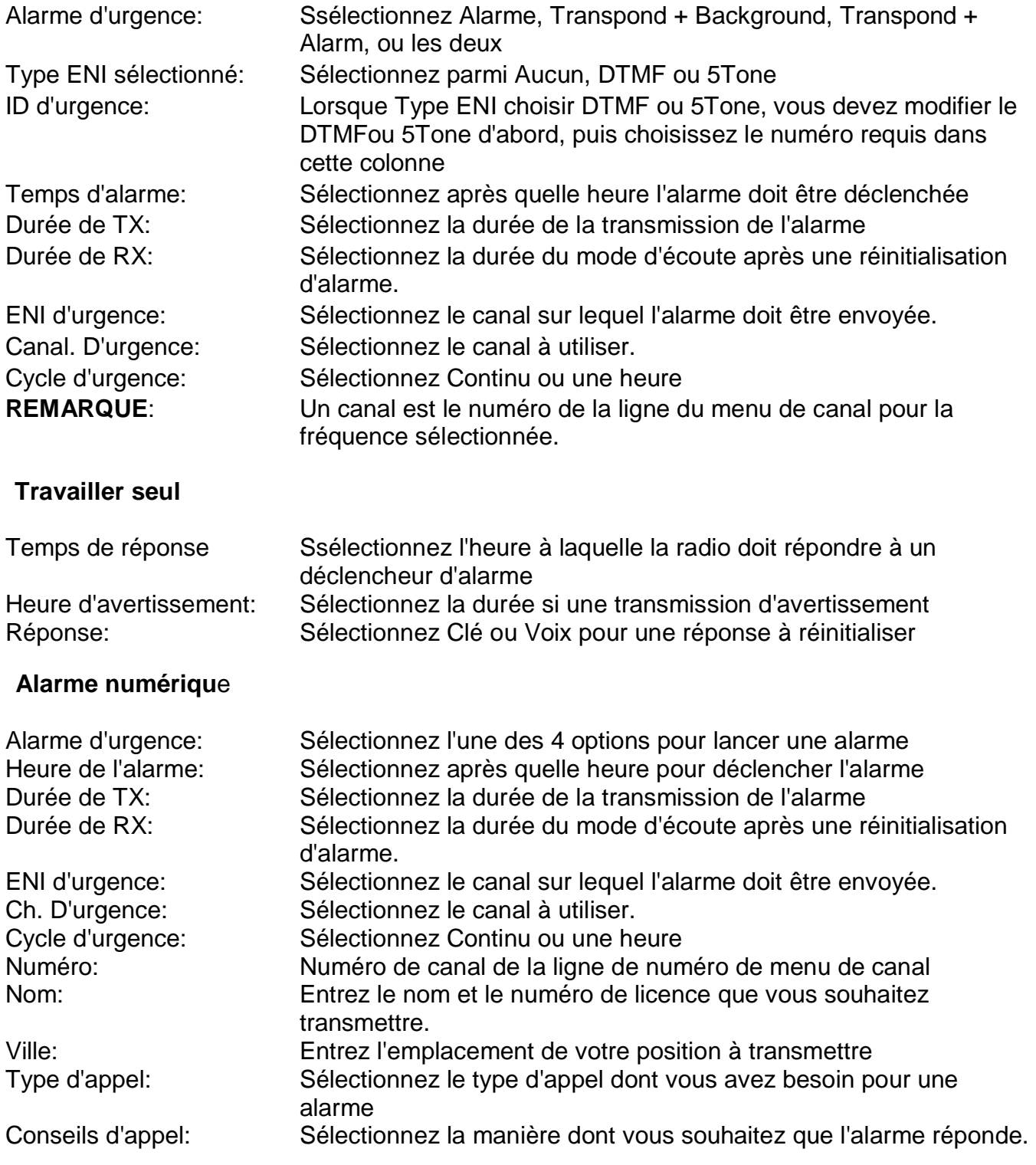

Cliquez OK pour enregistrer

### **LOCAL INFORMATION**

### Affiche les informations du port COM USB

V-1.26/2.26 Rev.1

### **ÉTAPE 13 - HOT KEY**

La programmation Hot Key propose 3 sous-fenêtres dans la fenêtre Hot Key Edit

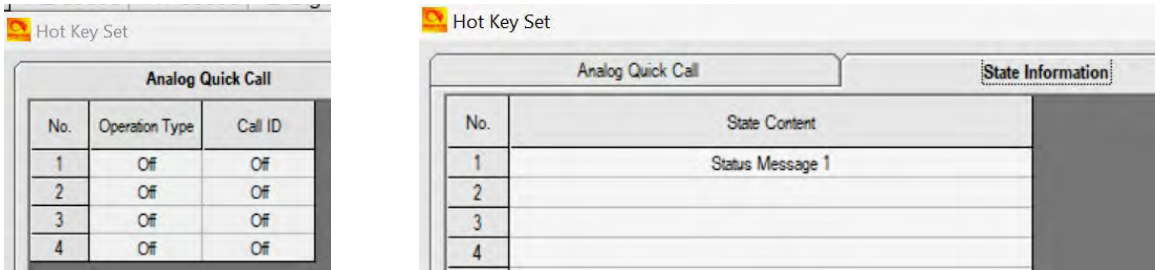

#### **Appel rapide analogiquel**

L'ID d'appel fait référence à la configuration DTMF, 2Tone ou 5 Tone sous un menu séparé

#### **Informations d'état**

Permet la saisie et la mise à disposition des messages texte pour les appels numériques et peut être sélectionné lors de l'utilisation des fonctioñs de Hot Key

#### **Hot Key**

La fenêtre Hot Key permet de configurer une touche du clavier pour accéder à une fonction. Voir page 12 dans votre manuel d'utilisation AT-D868UV pour plus de détails.

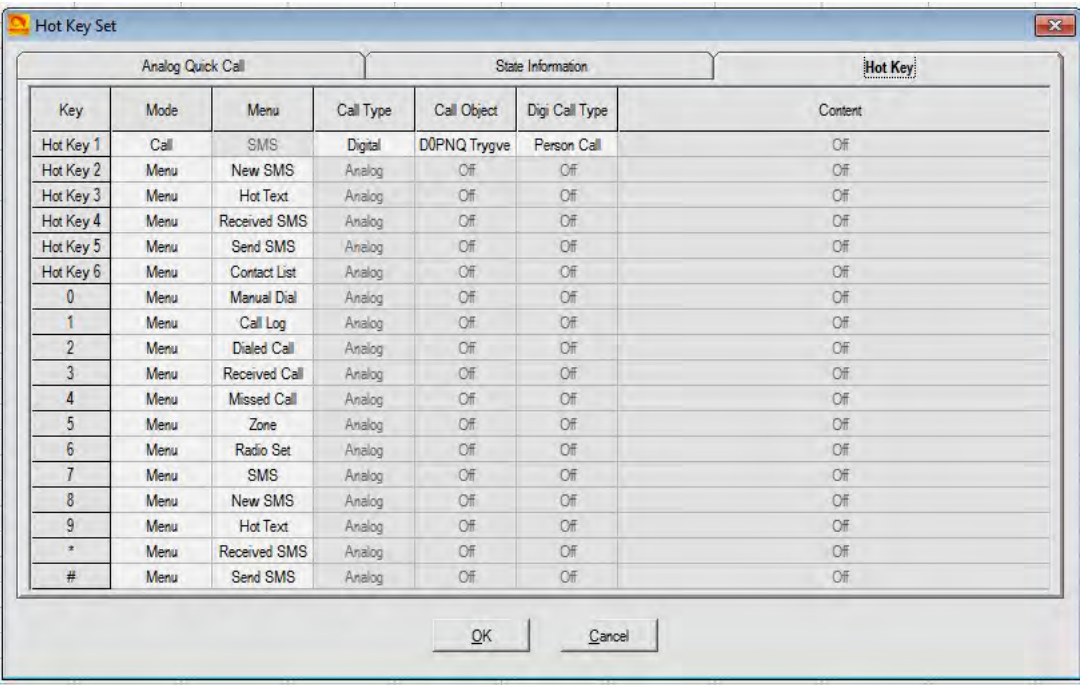

### **ÉTAPE 14 - PROGRAMMATION ANALOGIQUE**

La programmation des canaux analogiques se fait de la même manière que pour les canaux numériques. Les canaux analogiques et numériques peuvent être mixés, mais seront plus faciles à trouver s'ils sont programmés en tant que groupe séparé à la fin de tous les canaux numériques DMR. Exporter et travailler tout cela dans le format .csv permettra de trier les chaînes avant de les charger dans la radio, de sorte que les chaînes numériques apparaissent en premier, et le suivi analogique plutôt que l'entremêlement. Si, grâce à ce guide, vous êtes sûr de programmer des chaînes numériques, la saisie de vos chaînes analogiques devrait être très facile.

### **ÉTAPE FINALE - ÉCRIVEZ VOTRE CODEPLUG À VOTRE RADIO**

La radio AT-D868UV est livrée avec un câble de programmation spécial. Ce câble nécessite que l'ordinateur trouve un pilote pour qu'il fonctionne correctement - la plupart des ordinateurs trouveront ce pilote automatiquement lorsqu'ils seront insérés dans le connecteur USB et la radio pour la première fois. Par note à la page 1, veuillez mettre à jour la vitesse de lecture et d'écriture du pilote.

Sélectionnez si vous voulez écrire uniquement les "Autres données" (tous les paramètres radio) et / ou la liste de contacts numériques lorsque vous chargez le CodePlug dans la radio. Ecrivez le fichier sur votre radio. Enregistrez le fichier sur votre ordinateur avec un nom dont vous vous souviendrez. Vous souhaiterez peut-être utiliser les numéros de version dans votre nom de fichier pour vous aider avec les mises à jour progressives. À un certain moment, vous pouvez «casser» votre CodePlug en réglant quelque chose différemment, ce qui peut affecter le fonctionnement de la radio. Il est utile de pouvoir «revenir» à une version de travail antérieure. Certains logiciels de programmation CodePlug (CPS) peuvent également exiger que vous mettez à jour l'horloge de la radio par une autre fonction, assurez-vous de le faire si vous voulez un affichage précis de l'heure!

### **2.0 Menu déroulant OUTIL**

Le menu déroulant TOOL offre plusieurs fonctionnalités uniques telles que l'écoute de toutes les informations enregistrées, l'importation et l'exportation de données de fichiers vers un format Excel pour une programmation séparée, une fonction de mode, des paramètres étendus, une mise à jour du micrologiciel.

### **2.1 ENREGISTREMENT**

Le menu radio sous "Enregistrer" doit être réglé sous "Record Switch to On" pour que la radio enregistre toutes les conversations. Un maximum de 3 heures d'enregistrements sont offerts avec la radio standard - les options existent jusqu'à 300 heures. Les enregistrements peuvent être lus directement à partir de la radio. Une nouvelle fonctionnalité consiste à "boucler" la lecture pour entendre tous les enregistrements, l'un après l'autre. La liste des enregistrements est également accessible depuis le menu TOOL du CPS. Une fois la liste des enregistrements ouverte, cliquez sur "Read Record Data" pour importer une liste de toutes les données enregistrées stockées dans la radio. L'enregistrement peut ensuite être enregistré sur votre ordinateur ou joué pour entendre ce qui a été dit.

V-1.26/2.26 Rev.1

#### **2.2 IMPORT et EXPORT**

Cette fonctionnalité permet d'importer dans une feuille de calcul Excel toutes les fonctionnalités de programmation afin que toutes les fonctionnalités d'Excel puissent être utilisées pour construire et améliorer un CopePlug. Certains détails sont décrits ci-dessus dans la section Informations de contact.

#### **2.3 MODE**

La sélection de mode permet au logiciel CPS de ne pas vérifier si les noms de canal et de contact sont identiques. Cette fonctionnalité a été demandée par les clubs amateurs de Californie en raison du nombre de répéteurs qu'ils couvrent. Ajoutez une coche pour autoriser les mêmes numéros de contact et de canal.

### **2.4 RÉGLAGE DE LA FONCTION TG EXTENSION**

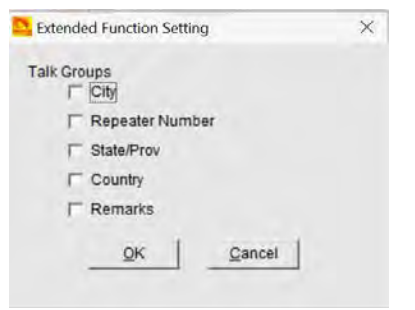

Ce menu est disponible dans le menu déroulant "OUTIL" et définit quelles parties des informations du groupe de discussion à l'étape 1 ci-dessus seront affichées sur l'écran LCD lors de la réception d'un appel. Si rien n'est sélectionné, le nom du TG s'affiche en bas de l'écran et si l'un des éléments de ce menu est sélectionné, ceux-ci seront affichés en bas de l'écran..

### **2.5 MISES À JOUR DU FIRMWARE**

Si vous avez installé le logiciel de mise à jour du micrologiciel (décrit à la section 4.0 cidessous) sur votre ordinateur, c'est un moyen direct d'accéder à ce micrologiciel.

### **2.6 CHANGEMENT D'IMAGE DE L'ÉCRAN D'ÉCRAN DE DÉMARRAGE**

Le menu TOOL dans le CPS a une option pour remplacer l'image de démarrage par quelque chose que vous désirez. Voici les options:

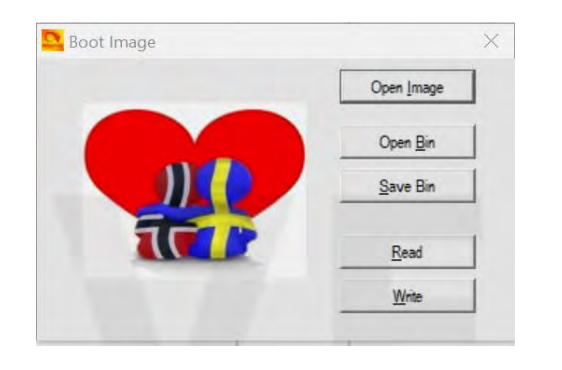

- Ouvrir une image accepte les images JPG de vos photos ou fichiers (la taille n'est pas critique car le logiciel sera redimensionné))
- Ouvrir le bin ouvre un fichier image .bin
- Enregistrer le bin enregistre l'image que vous avez ouverte dans un fichier .bin
- Lire lire votre fichier image chargé de la radio (si vous avez chargé un)
- Écrire écrire votre nouveau fichier image à la radio

### **2.7 CANAL PAR DÉFAUT INFORMation**

V-1.26/2.26 Rev.1 Ce menu TOOL accède à la première chaîne de votre liste de chaînes

### **Ce menu TOOL accède à la première chaîne de votre liste de chaînes**

Cette fonction est utilisée pour exporter le codeplug vers un format .dcf qui peut être lu par le Gestionnaire de contacts décrit dans la section 6.0 ci-dessous où il peut ensuite être entièrement manipulé.

### **2.9 INFO MODÈLE**

Le menu déroulant Modèle permet de vérifier laquelle des 10 bandes de fréquence est programmée pour la radio. Pour vérifier - lisez dans le codeplug actuel avec le CPS, et ouvrez le Model> Model Information pour voir à quelle bande la radio est définie. Les modifications ne peuvent être effectuées que par le fabricant ici.

### **3.0 AFFICHAGE LCD RADIO**

Sur la rangée supérieure de l'affichage LED, les indications suivantes peuvent apparaître:

- Le côté gauche des barres de réception indique la force du signal
- Dans un carré "L / M / H / T" transmettent les niveaux de puissance de bas à turbo
- Haut-parleur = Moniteur numérique est activé pour 1 ou 2 emplacements (mode promiscuité)
- Microphone = Vous avez activé la fonction d'enregistrement de la radio (3 heures)
- Symbole GPS gris = pas de signal GPS reçu, rouge = signal GPS reçu
- "**A**" indique une configuration pour la mise hors tension automatique
- **CC11** pour la réception numérique montre le ColorCode pour le canal principal
- **DCS ou CTC** pour la réception analogique indique un squelch de signalisation de tonalité
- La ligne de date change et montre séquentiellement la date / la dernière écoute / la date actuelle TG
- **DIG/ANA** CH-123 indique le type de canal et le numéro du canal.
- **T1** or **T2** créneau affichée pour le canal numérique utilisé comme "A" et / ou "B**"**
- **R** à côté d'un canal numérique = répéteur avec différentes fréquences RX et TX. **A** rouge

**R** indique les fréquences RX et TX inversées.

### **4.0 MISE À JOUR DU FIRMWARE RADIO AT-D868UV**

NOTE: S'il vous plaît suivez les procédures très attentivement et assurez-vous que vous utilisez une version correcte du firmware - vérifiez la radio DEVICE INFO pour votre version (1 ou 2)!

La radio AT-D868UV est une radio DMR nouvellement conçue, et AnyTone peut, de temps en temps, émettre des mises à jour du système d'exploitation (micrologiciel) de la radio. La mise à jour du firmware s'effectue de la même manière que le chargement d'un codeplug dans la radio - il nécessite le câble de programmation.

Obtenir le logiciel de mise à jour du micrologiciel AnyTone: QXCodePro\_Update\_dpinst\_Setup\_x.xx.exe

Exécutez ce programme pour installer un petit programme pour permettre le téléchargement du firmware dans la radio. Il va installer **QXCodePro\_Update\_dpinst x.xx** sur votre ordinateur. Ouvrez ce programme et vous verrez la fenêtre suivante. Cela pourrait également être accessible via le menu TOOL si vous avez le programme ci-dessus installé sur votre ordinateurr.

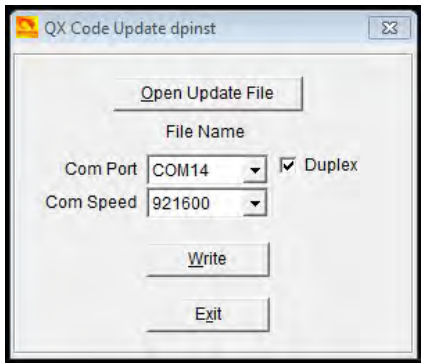

696/5000

**REMARQUE**: La radio AT-D868UV peut de temps en temps être mise à jour de manière significative avec des fonctions qui peuvent nécessiter un microprogramme différent de celui des radios précédemment fabriquées. Une mise à jour récente offre maintenant une puce mémoire optionnelle à l'intérieur de la radio 300 heures d'enregistrement vocal. Ce modèle passe sous la version 2 (Hdw V.1.10) par rapport à la version originale de la version 1 (Hdw V. 1.00). Le firmware de ces différentes radios est également identifié avec V1.19 ou V2.19 par exemple et sera supporté pour toujours. Veuillez vérifier le menu de votre radio sous Paramètres et informations sur le périphérique pour le numéro de version avant de charger un micrologiciel dans la radio**. Aussi - enregistrez votre CodePlug avant de faire une mise à jour du firmware!**

Assurez-vous que Vitesse Com est réglé sur 921600 et cochez la case Duplex.

- 868UV 1G V1.18.CDD 868UV\_1G\_V1.18.CDI
	- Téléchargez vos 3 fichiers de firmware depuis
- http://www.qx-tele.com/about/about8.html 868UV\_1G\_V1.18.spi
- 868UV\_1G\_V2.18.CDD 868UV 1G V2.18.CDI
- 868UV\_1G\_V2.18.spi

et notez que vous devez déterminer quelle version de la radio vous possédez afin de sélectionner les 3 fichiers corrects: V1.xx ou V2.xx et placer les fichiers corrects dans le même dossier que le programme ci-dessus.

**Cliquez sur** "Ouvrir le fichier de mise à jour", et ouvrez le fichier **"D868UV\_xxxxx.spi**" et vous devriez voir

Connectez la radio (sous tension de) au câble de programmation et connectez-le au port USB de l'ordinateur.

Allumez la radio tout en maintenant le haut orange et le bouton PTT enfoncé - le DEL rouge sur le dessus de la radio devrait commencer à clignoter.

Cliquez sur "Write" et le firmware devrait charger dans la radio. Vous verrez la progression sur un écran séparé sur votre ordinateur. La radio redémarrera après la mise à jour du micrologiciel.

La plupart des mises à jour du firmware peuvent spécifier une réinitialisation du système radio doit être effectuée avant de continuer - voir cidessous pour savoir comment procéder.

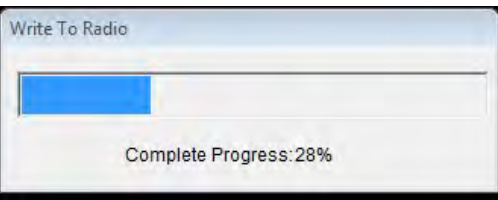

### **4.1 RÉINITIALISATION DU SYSTÈME TOTAL RADIO AT-D868UV**

#### **REMARQUE: ne le faites pas sans avoir votre codeplug enregistré sur votre ordinateur!**

Si la radio AT D868UV devient inopérante, il existe une solution pour réinitialiser l'ensemble de la radio. Ce n'est pas recommandé si la radio fonctionne bien, mais peut devenir une solution finale pour un problème majeur. Aussi - après certaines mises à jour du firmware, cela peut être une opération requise.

Pour réinitialiser la radio, mettez-la sous tension en maintenant le **bouton PTT** et le **bouton PF1** sous le PTT, en même temps. La radio peut vous demander de confirmer que vous souhaitez effectuer une réinitialisation complète - répondez Confirmer. La radio commencera avec une note sur l'affichage indiquant MCU Reset, Please Wait - et n'éteindra pas la radio pendant le redémarrage.

Après un redémarrage, la radio affichera le réglage du fuseau horaire, la date et l'heure. Utilisez la touche haut-bas pour définir le fuseau horaire actuel. Déplacez-vous à l'année en appuyant sur la **touche P1**. Réglez l'année et utilisez la **touche P1** pour avancer chaque étape. Une fois terminé, cliquez sur la touche Menu pour enregistrer le fuseau horaire, la date et l'heure.

Vous pouvez maintenant voir la langue chinoise. Si cela commence par le chinois, cliquez sur Menu, faites défiler vers le globe gris et cliquez sur Menu, cliquez sur Menu 1 fois de plus (Radio Set) et faites défiler jusqu'à l'élément 11 (Language) et cliquez sur Menu et sélectionnez anglais.

Le codeplug a également été remplacé dans le cadre du ré-initialisation du système, vous devez donc recharger votre codeplug dans la radio pour le faire fonctionner comme il se doit. N'oubliez pas de mettre à jour votre numéro d'identification DMR et l'écran de démarrage si vous utilisez un codeplug sur Internet.

### **4.2 MISE À JOUR DU LOGICIEL DE L'ICÔNE RADIO AT-D868UV**

### **NOTE: Ceci est une mise à jour très rare et peut ne jamais nécessiter d'être fait!**

Télécharger 3 fichiers de firmware de AnyTone:

Avec le même logiciel de mise à jour du code QX que ci-dessus, "Ouvrir

Mettre à jour le fichier "et ouvrir le fichier D868\_1G\_new\_usb.spi

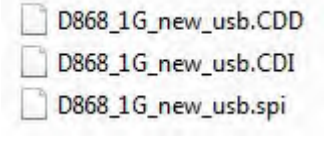

Connectez la radio (hors tension) au câble de programmation, puis à l'ordinateur port USB.

Allumez la radio tout en maintenant le **PTT** et le **bouton avec les deux lignes** sous le PTT. La radio doit afficher UPDATE MODE sur l'afficheur avant.

Cliquez sur "Write" et le firmware devrait charger dans la radio montrant la progression

Éteignez la radio et rallumez-la pour la redémarrer.

#### **5.0 CPS Programmer - Logiciel d'aide à la programmation pour AT D868UV**

Un amateur allemand Klaus DL5MCC a développé un logiciel complet pour aider à la programmation coduplug pour plusieurs types de radios DMR, maintenant aussi la radio D868UV. Son logiciel peut être téléchargé sur: **http://dl5mcc.de/cpsprogrammer**/ Téléchargez les deux fichiers logiciels et ouvrez le fichier **CPSProgramer\_xxxxxx.exe** Ce petit programme vous permet tout d'abord de convertir la liste de contacts DMR-MARK au format requis par la radio D868UV. Télécharger la base de données de:

<http://www.dmr-marc.net/cgi-bin/trbo-database/datadump.cgi?table=users&format=csv&header=1>

Ensuite, dans le CPSProgrammer, utilisez le menu déroulant Convert CSV et sélectionnez Convertir **Contacts CSV** - une fois ouvert, vous voyez une nouvelle fenêtre où vous sous "Select Contacts CSV" ouvre la base de données des contacts téléchargés qui peut être dans un format .cgi, mais c'est OK. Assurez-vous que la "cible" affiche AT-D868UV. Ensuite, en bas de la fenêtre ouverte, cliquez sur **Convert CSV**, et vous verrez le programme fonctionner pendant un moment en convertissant tous les contacts à la forma D868UVt.

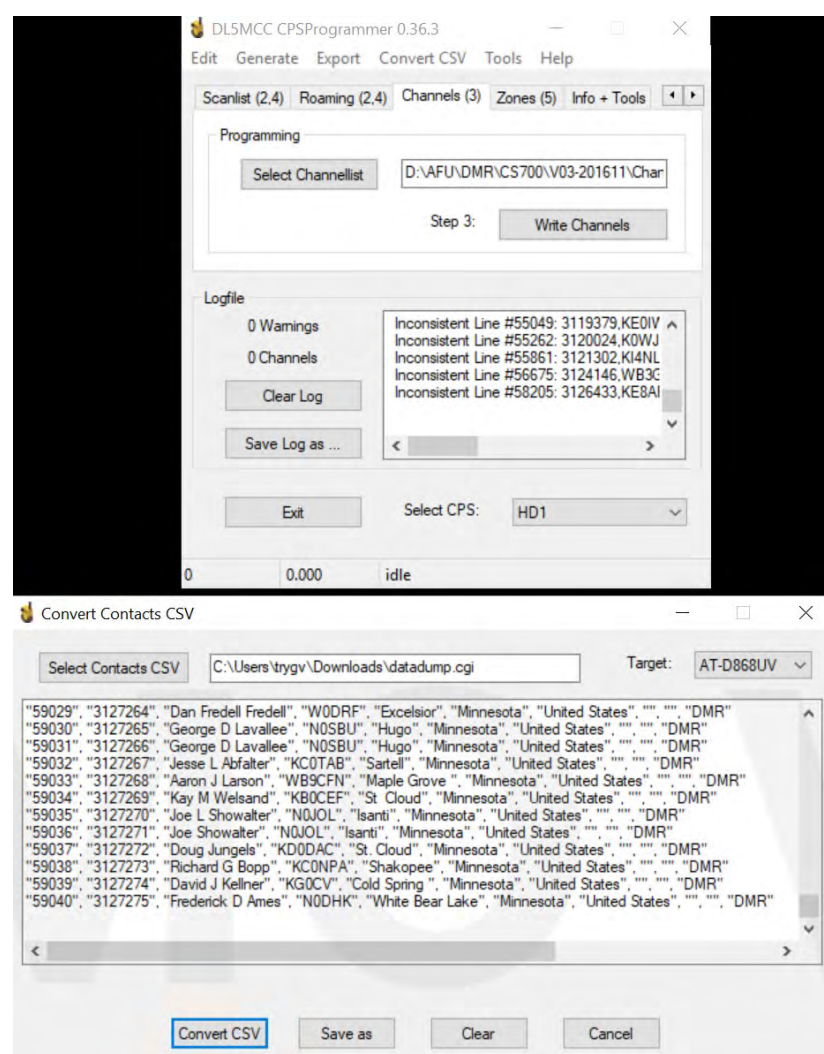

Après la conversion, enregistrez le fichier dans un emplacement pour pouvoir l'ouvrir sous le logiciel de programmation D868UV en tant que fichier à importer pour tous les contacts. Cela rend les mises à jour de la liste de contacts très faciles et rapides. Veuillez noter que ce programme change le position du "nom" et de l '"indicatif d'appel" dans le programme .csv d'excel afin que l'affichage sur la radio mettra l'accent sur l'appel Sing au lieu du nom comme suit:

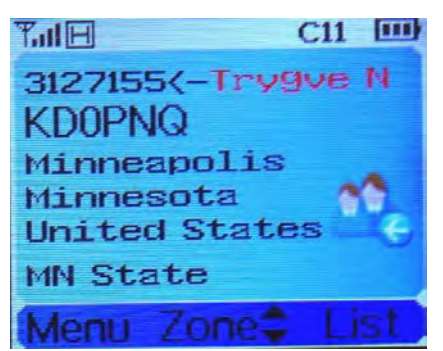

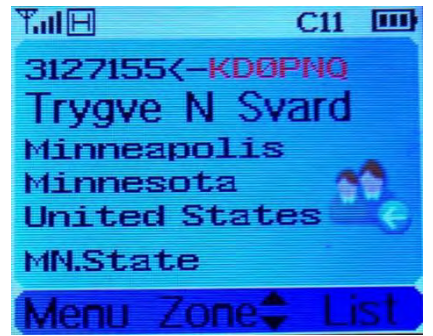

#### CPSProgrammer display Normal D-868UV display

La version 1.26 du CPS permet de sélectionner le format comme indiqué ci-dessus: Ouvrez les Paramètres optionnels> Fonction numérique> Mode d'affichage d'appel pour régler l'affichage de la radio à l'un des formats ci-dessus.

V-1.26/2.26 Rev.1

### **6.0 Gestionnaire de contacts - Aide Convertisseur CodePlug pour l'AT-D868UV**

Un amateur américain Tom N0GSG a créé un logiciel de gestion de contacts qui peut convertir un logiciel .rdt codeplug de plusieurs radios différentes au format spécifique D868UV. Ce logiciel peut également mettre à jour la liste de contacts avec tous les noms de plus de 80 000 DMR et aider à entrer cela dans la radio. Ce logiciel est disponible sur son site web

<http://n0gsg.com/contact-manager/>

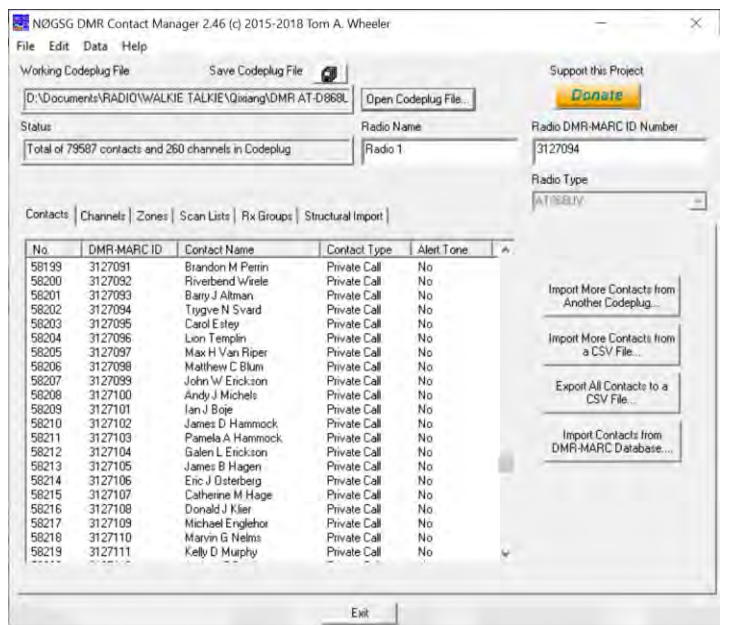

Veuillez noter que les fichiers .rdt de code enregistrés sauvegardés directement à partir du logiciel CPS peuvent ne pas fonctionner correctement avec le gestionnaire de contacts. La version 1.26 ou ultérieure de CPS offre sous OUTILS> Exporter le fichier de conversion de données l'option d'exporter le codeplug dans un fichier.dcf avec lequel le gestionnaire de contacts peut ouvrir et travailler correctement. Ce processus est requis pour tous les programmes de codeplug D868UV générés après la version 2.21 de CPS..

La meilleure fonctionnalité du gestionnaire de contacts est la conversion de par exemple le codeplug TYT MD-2017 (ou tout autre codeplug double bande similaire se terminant par .rdt) au format AnyTone D868UV. Voici ce que vous faites

:

- Ouvrez le gestionnaire de contacts 2,46 ou plus récent.
- Ouvrez le programme AnyTone CPS et enregistrez le codeplug "vide" à partir de là
- Maintenant, ouvrez le codeplug AT D-868UV "vierge" que vous venez d'enregistrer.
- Vous pouvez voir des erreurs, mais les ignorer pour le moment
- Puis cliquez sur les **importations structurelles**
- Sélectionnez toutes les coches et cliquez sur **Importer les structures sélectionnée**…
- Sélectionnez le codeplug TYT MD-2017 que vous souhaitez utiliser pour la conversion
- Vous verrez une fenêtre indiquant ce que vous avez importé pour le codeplug D868UV
- Pour ajouter tout ID DMR manquant, cliquez sur **Importer les contacts dans la base de données DMR-MARC**.

• Cliquez sur Base de données entière (WW) et le programme charge plus de 80 000 noms

• Ou tapez un pays dans la zone de recherche et cliquez sur "rechercher" si vous ne voulez pas tout.l.

- Cliquez sur Ajouter tous les enregistrements et vous ajouterez tout contact DMR manquant
- Cliquez sur **Terminé Recherche** pour compléter l'ajout dans le codeplug
- Mettez à jour le numéro d'identification Radio **DMR-MARC** en haut à droite avec votre numéro
- **Enregistrez** le nouveau codeplug D868UV afin de pouvoir l'ouvrir avec le programme CPS

Vous devez examiner les **paramètres facultatifs** dans le CPS pour le rendre unique pour vos besoins. Puis chargez-le dans la radio D868UV et vous avez un nouveau codeplug à l'origine fait pour une autre radio!

#### **7.0 Assistant de contact numérique personnalisé**

Marshall Dias W0OTM propose un programme Contact Wizard en ligne qui permet de télécharger les noms de contact de la radio AnyTone D868UV triés dans la liste complète, par pays uniquement, ou même par Etat seul, puis il génère un fichier .csv que vous pouvez charger dans le logiciel de programmation AnyTone (CPS) via le sous-menu TOOL> Import> Contacts. L'aide en ligne peut être trouvée au

:<http://www.amateurradio.digital/wizard.php>

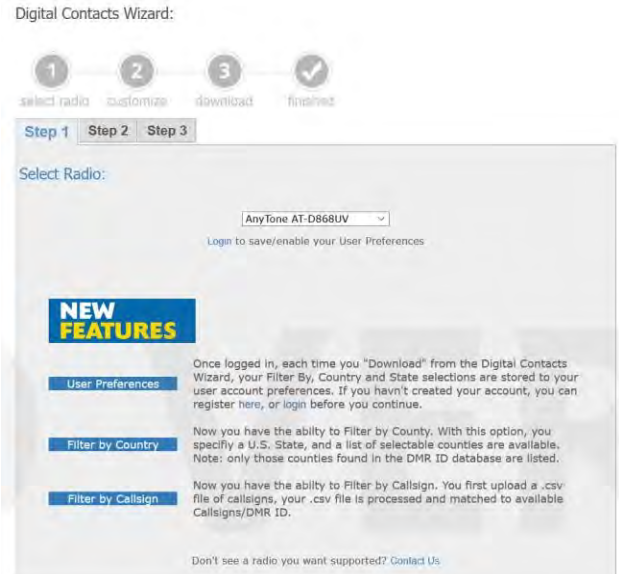

Sélectionnez la radio, puis cliquez sur Étape 2 puis sur Étape 3 pour votre fichier .csv.

FIN